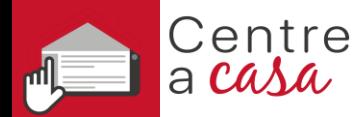

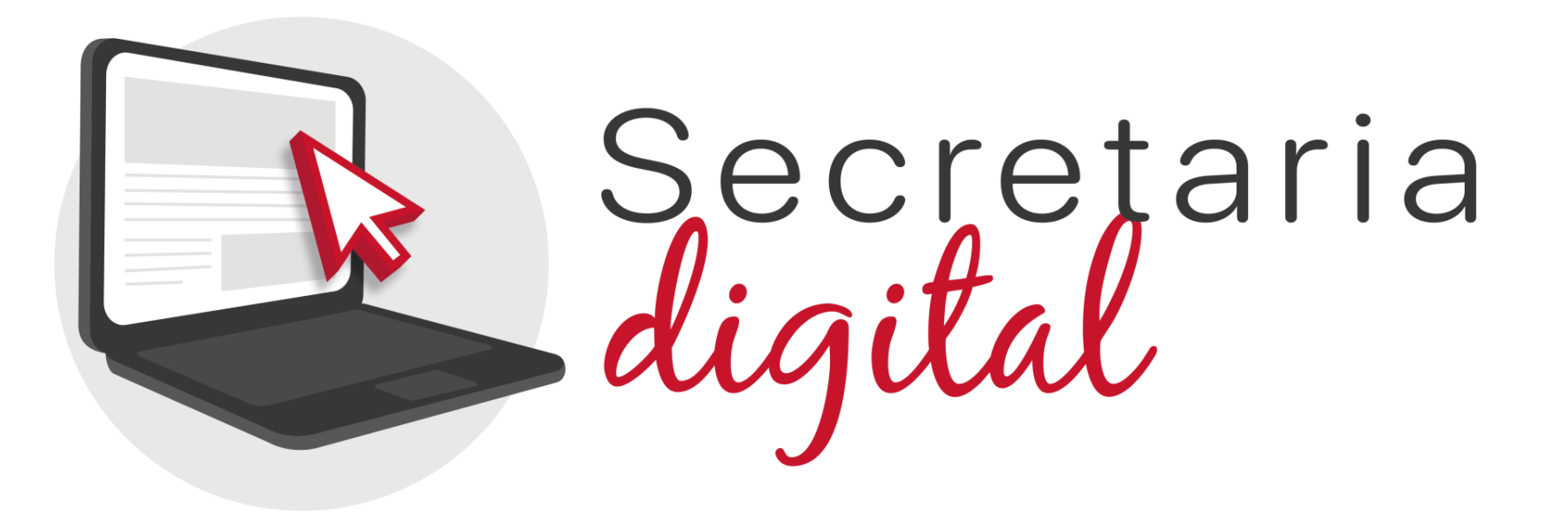

# **PROCESO DE ADMISIÓN**

Enseñanzas: Formación Profesional (GM, GS y Semipresencial)

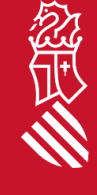

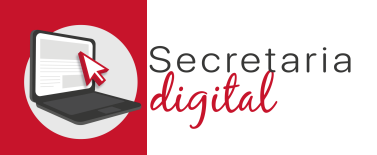

# FASES DEL PROCESO DE ADMISIÓN

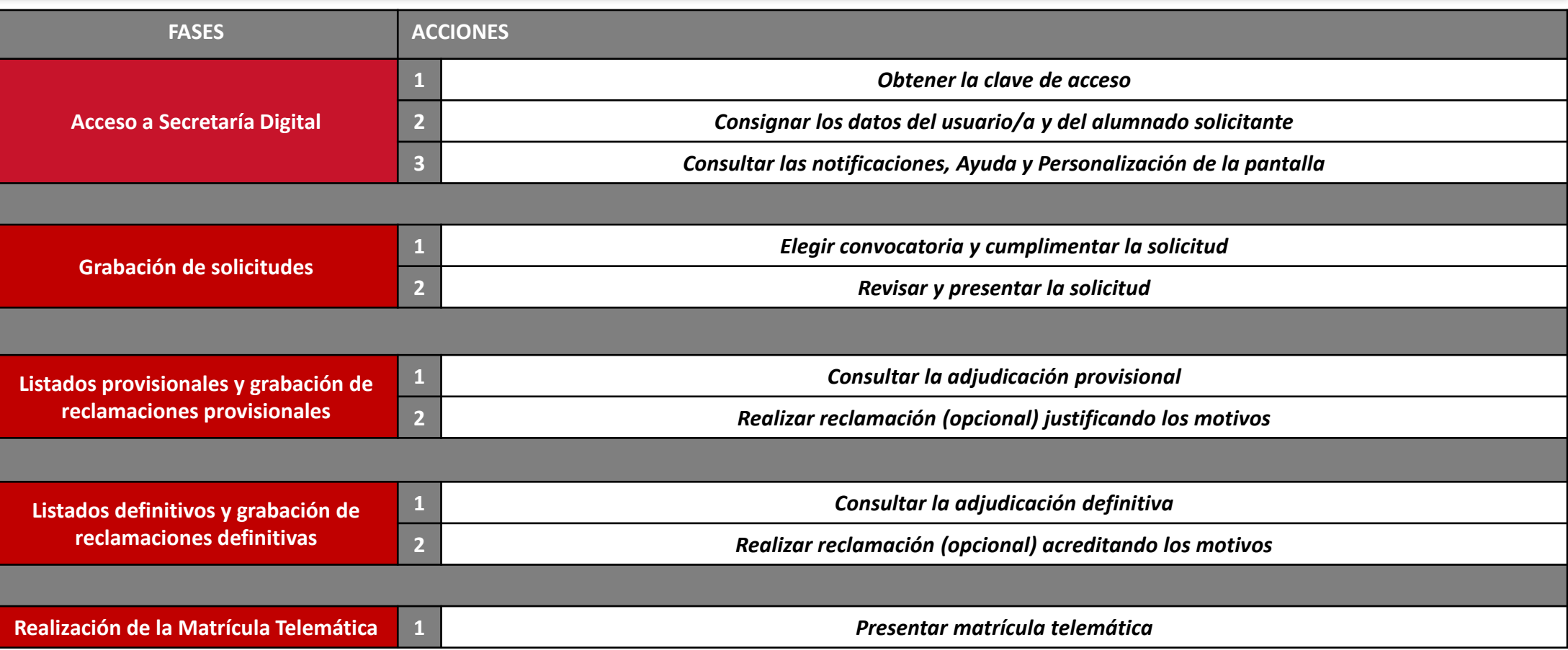

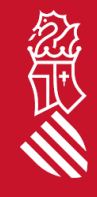

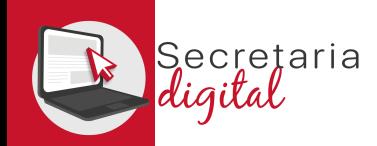

FASE: ACCESO A SECRETARIA DIGITAL

# 1. LA CLAVE DE ACCESO

Para obtener la clave de acceso a Secretaria Digital, las opciones de identificación son las siguientes :

- **Identificación por DNI o NIE** (tarjeta de extranjero , permiso de residencia o certificado de registro de ciudadano de la Unión) .
- **DNIe** /**Certificado electrónico** /**Cl@ve PIN**/ **Cl@ve Permanente** .

Si no puede identificarse con ninguna de las opciones indicadas, debe acudir al centro educativo que quiere solicitar como primera opción con un documento que acredite su identidad .

**Con sólo un usuario/a podrá tramitar las solicitudes de diferentes hijos e hijas para las distintas enseñanzas, o la suya propia en caso de ser mayor de edad .**

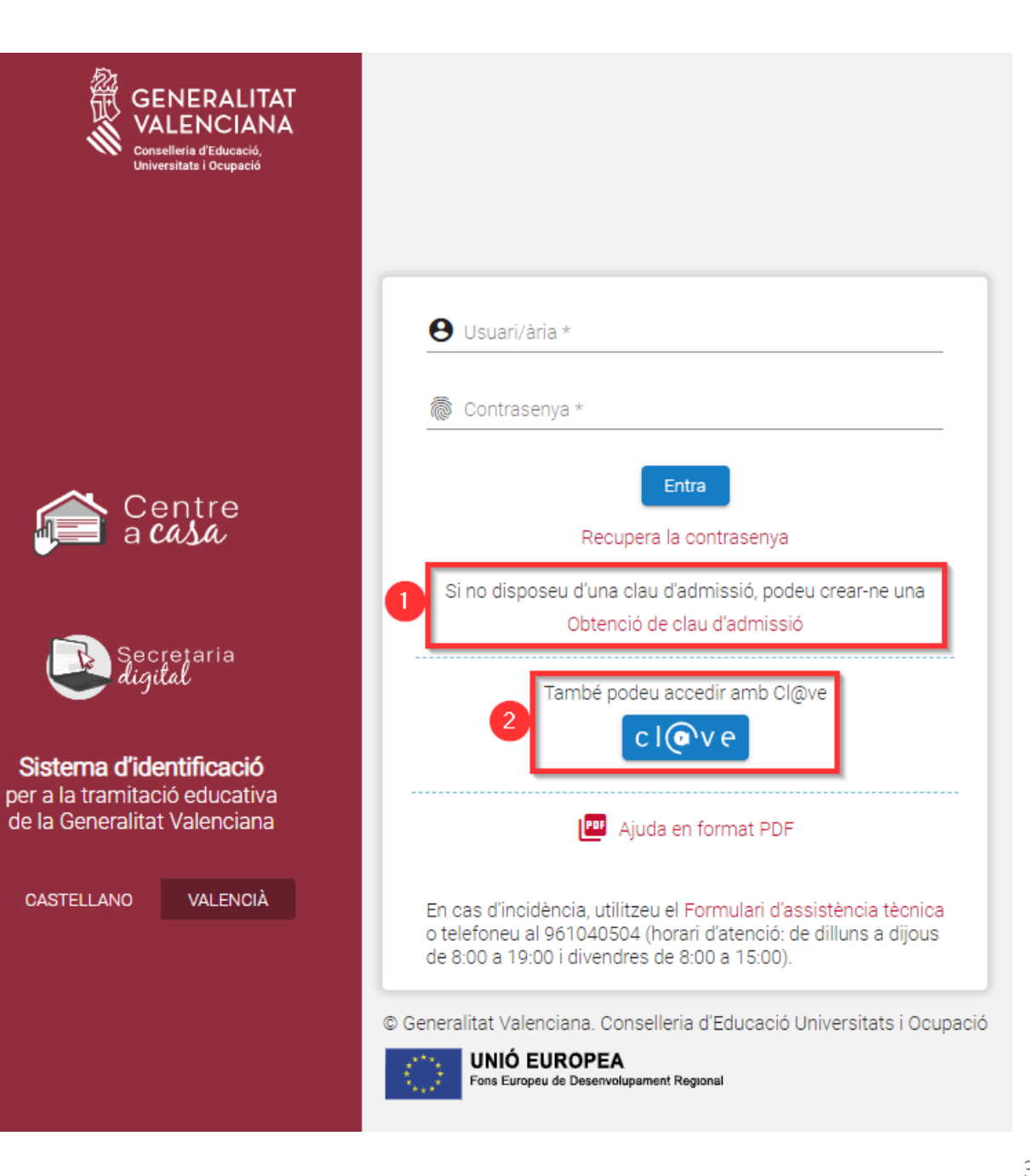

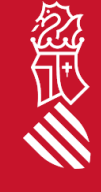

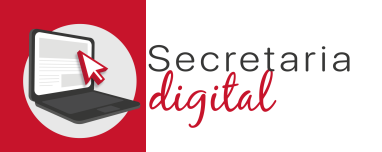

# OPCIONES DE IDENTIFICACIÓN

#### **1. Identificación con DNI + IDESP / NIE + IXESP**

#### **2. DNIe** / **Certificado Electrónico** / **Cl@vePIN** / **Cl@ve Permanente**

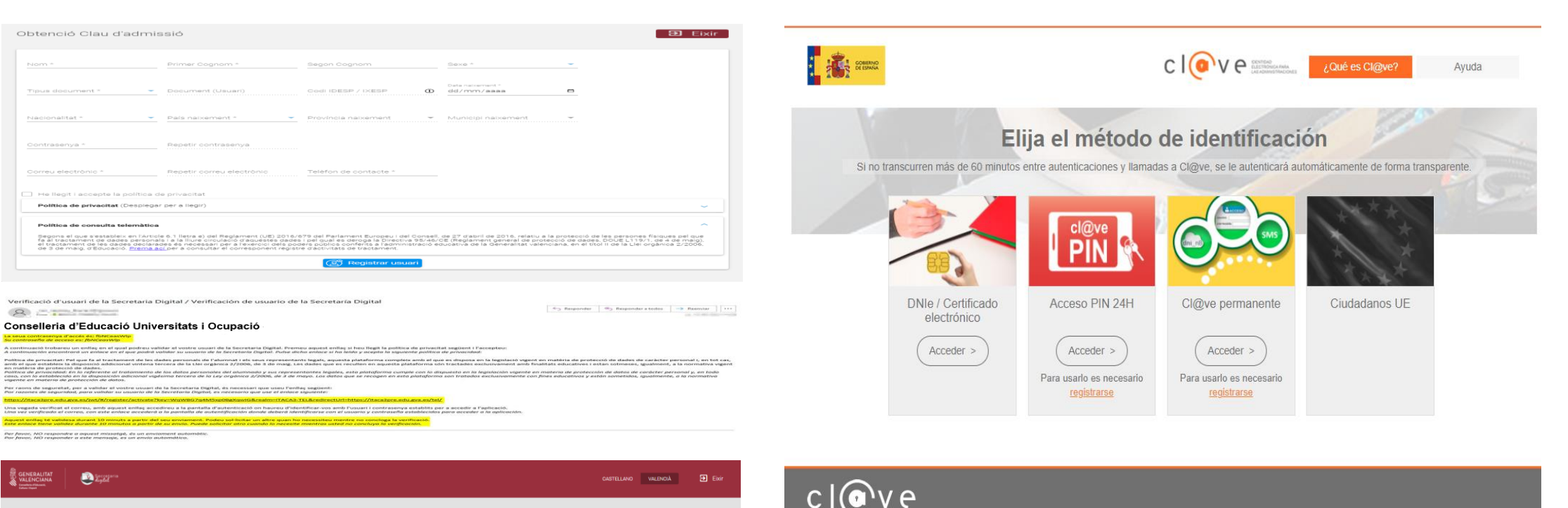

Accedir

© Gobierno de España · Cl@ve v2.1.3

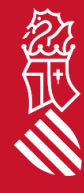

Activació de compte El seu compte s'ha activat correctamer

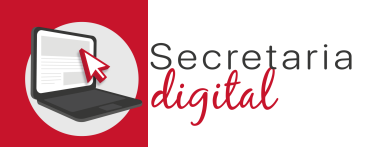

# 2. DATOS DEL USUARIO/A

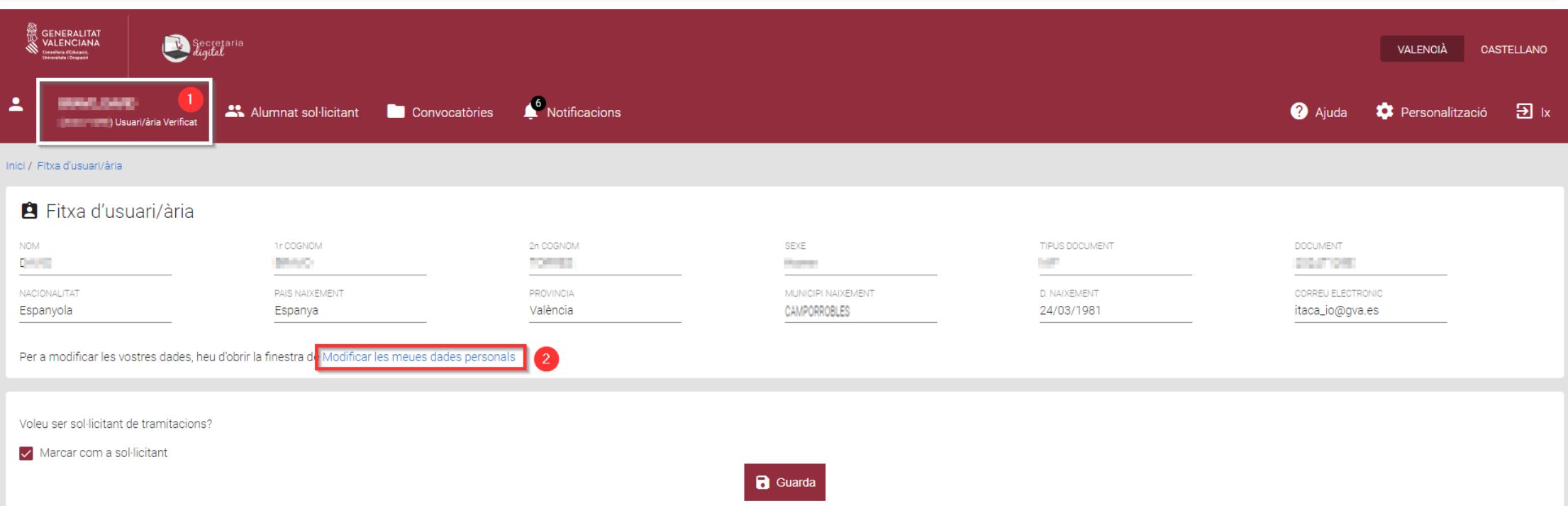

Debe completar los datos de la **Ficha de usuario/a**. En caso de querer modificarlos, tiene la opción *Modificar mis datos personales*.

Puede elegir la opción *Marcar como alumno/a solicitante* si es mayor de edad y participar en cualquier convocatoria de Admisión.

Recuerde **Guardar** para grabar los cambios.

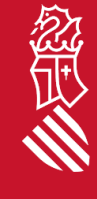

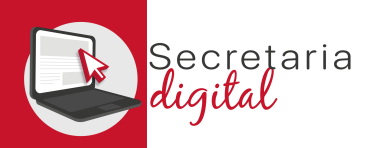

# ALTA ALUMNADO SOLICITANTE

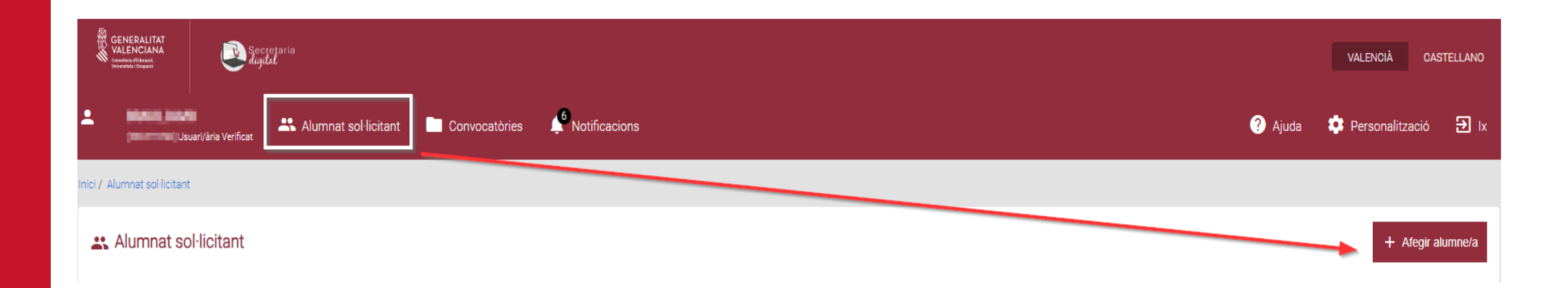

Desde la opción **Alumnado solicitante**, deberá introducir los datos de los hijos e hijas que vayan a participar en el proceso de Admisión, independientemente de la enseñanza a la que opten. Pulse el botón *Añadir alumno/a.*

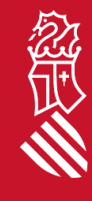

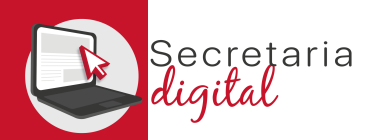

# ALTA ALUMNADO SOLICITANTE

#### **El** Nou alumne/a sol·licitant

Afegiu les dades personals

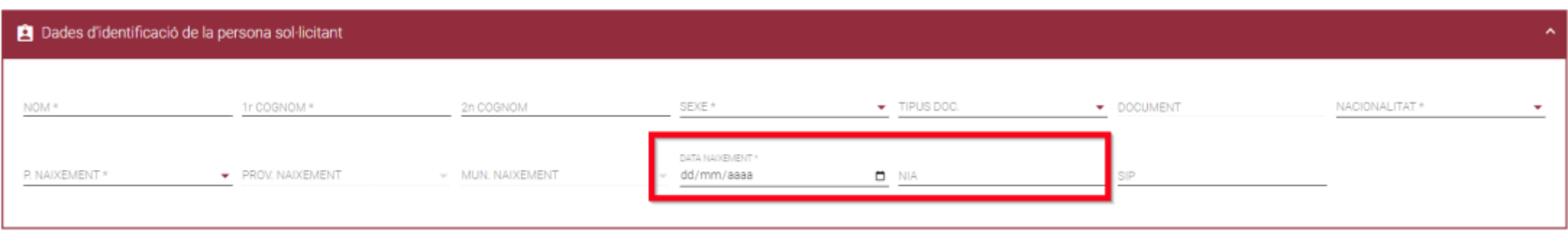

el NIA és imprescindible perquè puguen ser valorades circumstàncies acadèmiques i administratives d'interés. Aquest número d'identificació de l'alumnat (NIA) pot consultar-se en els butlletins de qualificacions i en En funció dels requisits de la convoca a Web Família

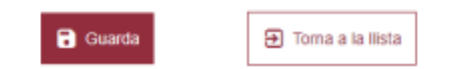

Introduzca los datos de identificación del alumno/a. Si dispone de NIA (Número de Identificación del Alumnado) es muy recomendable introducirlo. En función de los requisitos de la convocatoria en la que participa, el NIA es imprescindible para que puedan ser valoradas circunstancias académicas y administrativas de interés. El NIA puede consultarse en los boletines de calificaciones del alumno/a y en la Web Familia.

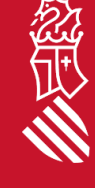

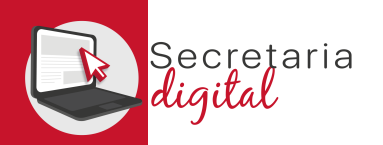

FASE: ACCESO A SECRETARIA DIGITAL

# ALUMNADO SOLICITANTE

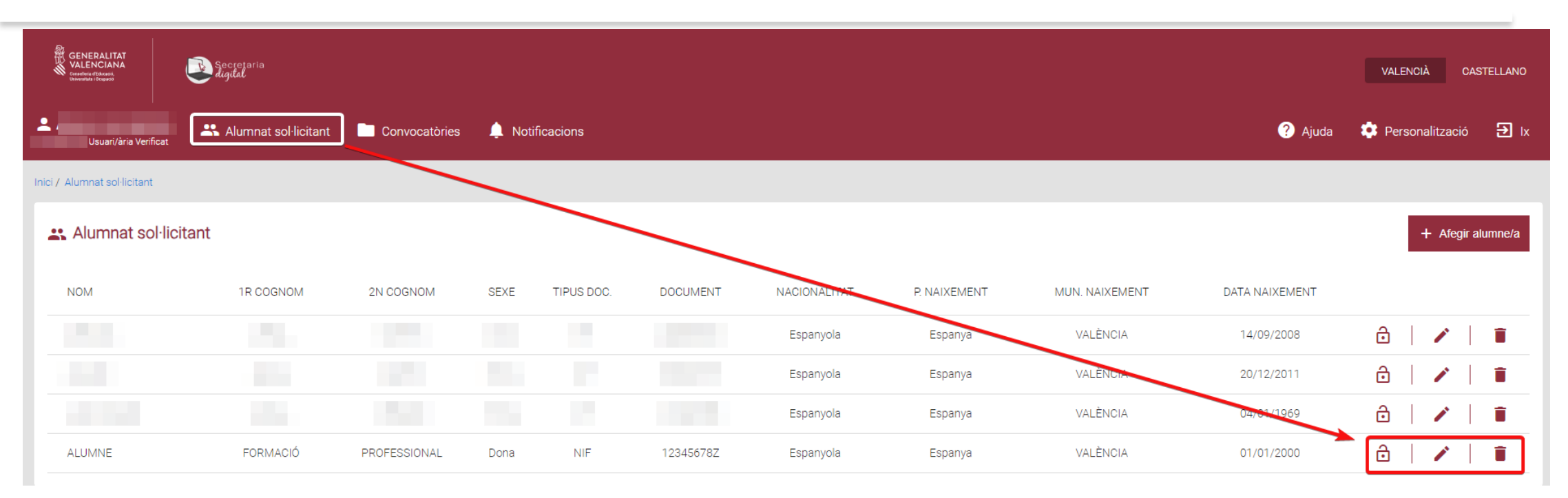

#### **Consulta**

鑫

Està segur de voler eliminar aquest sol·licitant? Una vegada eliminat no podrà crear sol·licituds per a aquest sol·licitant

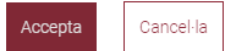

En cualquier momento puede actualizar el **Alumnado solicitante**:

- **Activando o desactivando** un alumno/a.
- **Modificando** sus datos personales.
- **Eliminando** cualquier solicitante si no está vinculado a una solicitud.

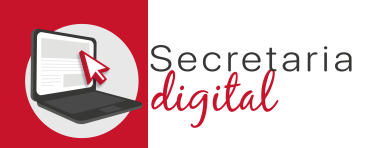

## 3. NOTIFICACIONES

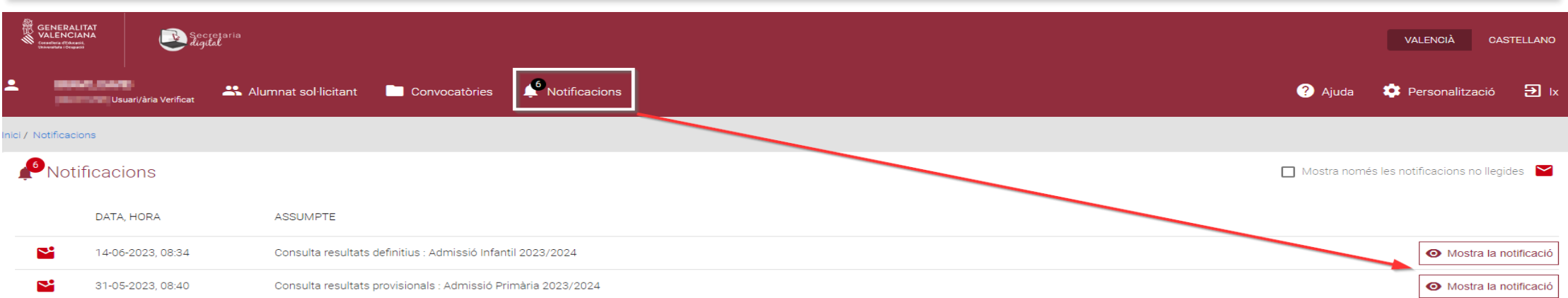

En la opción **Notificaciones**, recibirá información sobre las diferentes fases de Admisión en que ha presentado una solicitud.

Además, como usuario/a recibirá un correo a su dirección electrónica en el momento de validación de la solicitud por parte del centro. También lo recibirá para consultar los resultados del proceso de admisión.

#### Conselleria d'Educació, Universitats i Ocupació

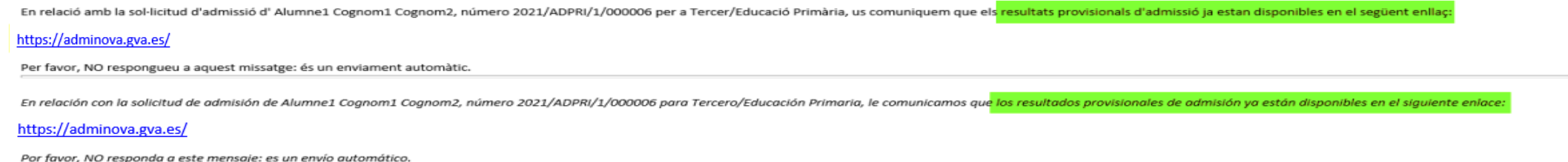

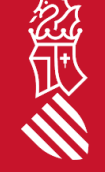

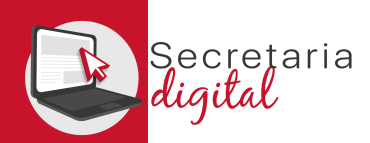

# AYUDA

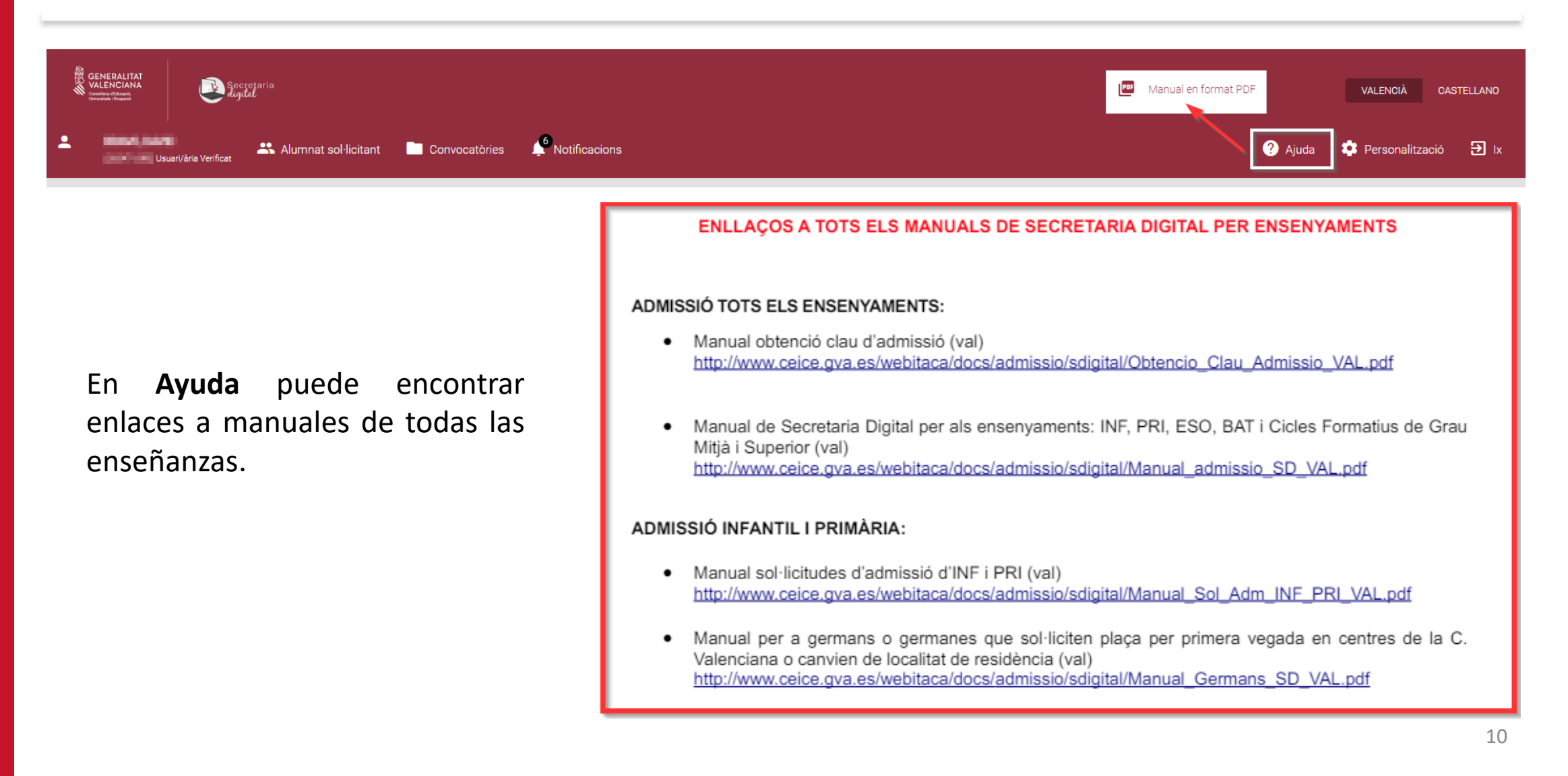

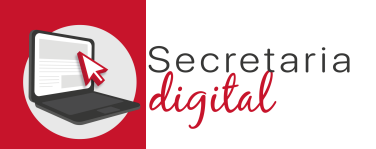

## PANTALLA

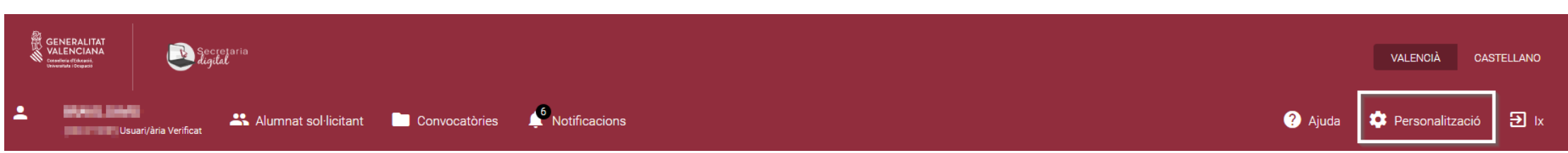

En **Personalización** puede definir las propiedades de la pantalla como el contraste o el tamaño de los elementos.

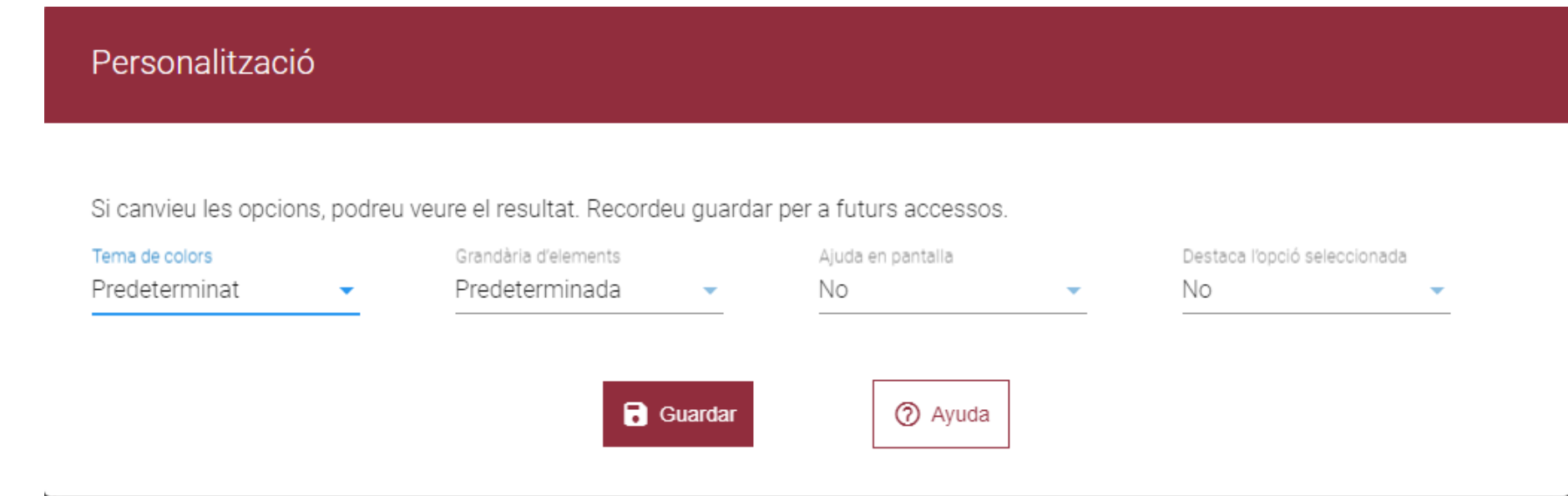

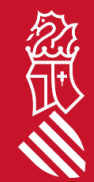

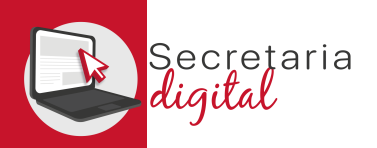

## 1. CONVOCATORIA

#### Elija la convocatoria en la que desea participar:

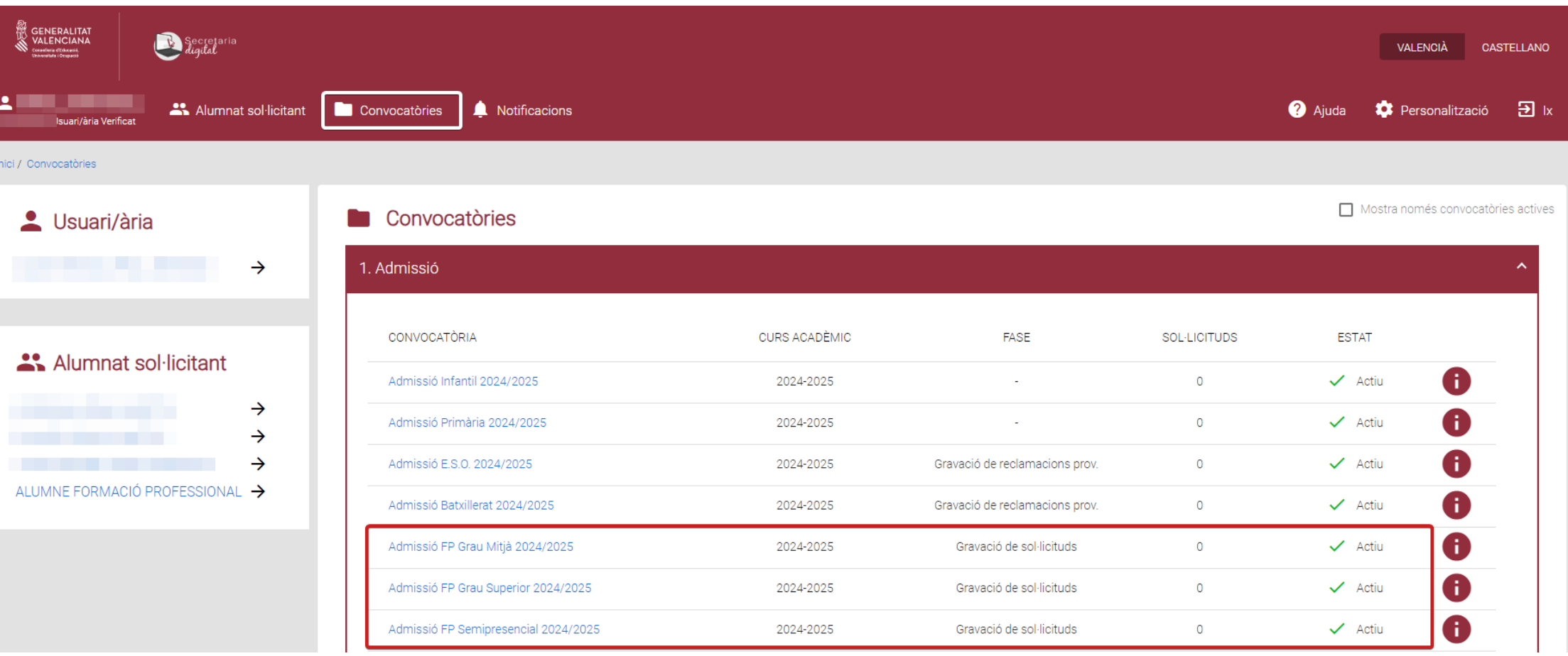

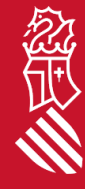

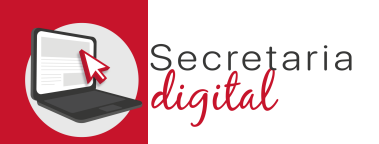

# SOLICITUD

En la columna de la izquierda puede consultar las fechas de las diferentes fases del proceso. En la fase de **Grabación de solicitudes** puede crear una nueva solicitud.

Para iniciar una nueva solicitud escoja entre su alumnado solicitante.

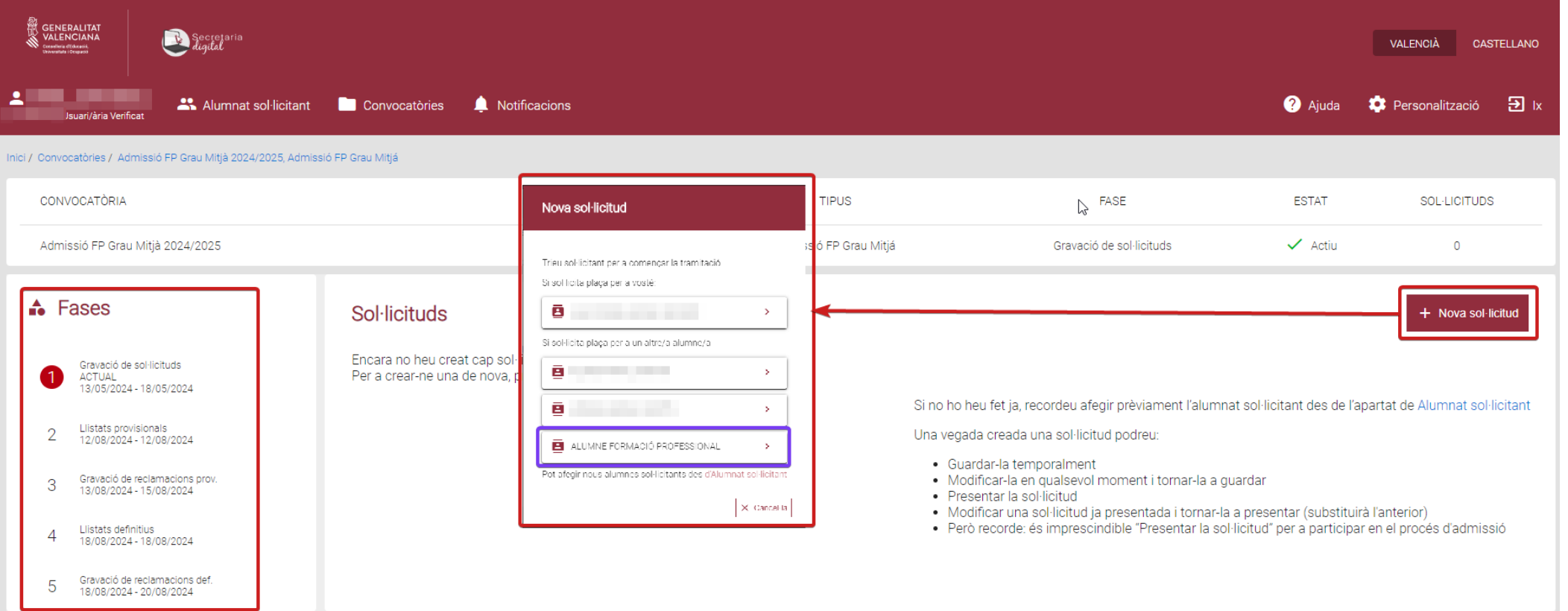

Secretaria<br>*diqital* 

熊果

FASE: GRABACIÓN DE SOLICITUDES

# SOLICITUD: Información útil

#### Lea atentamente la **Información útil:**

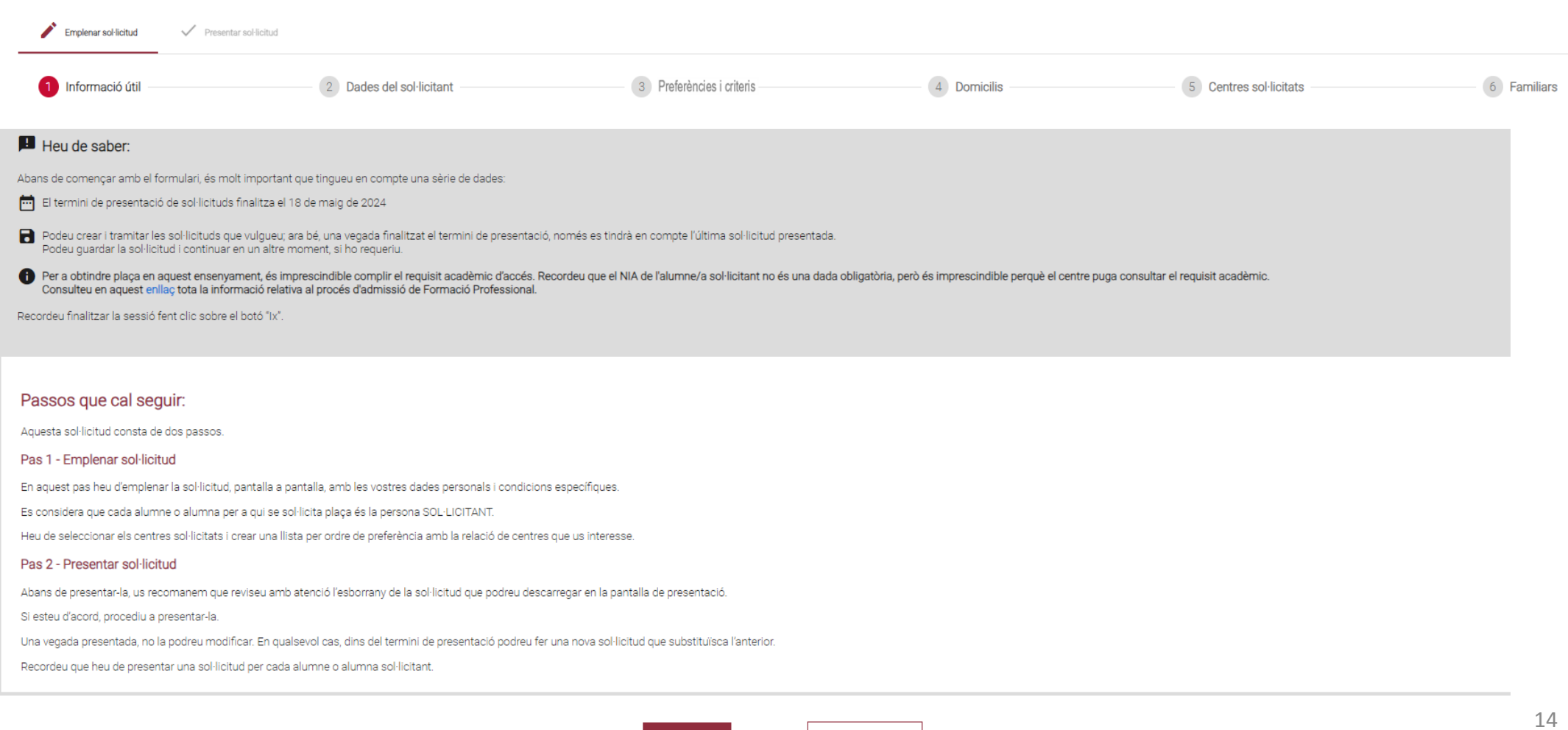

Comença

 $5$  Ix del formulari

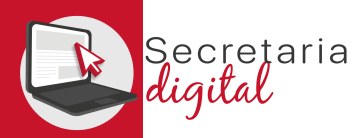

忽见

FASE: GRABACIÓN DE SOLICITUDES

## SOLICITUD: Datos del solicitante

#### Complete los datos:Informació útil 2 Dades del sol·licitant 3 Documentació d'accés 4 Centres sol·licitats 5 Tipus accés Dades d'identificació de la persona sol·licitant SEXE TIPUS DOC. DOCUMENT NOM 1: COGNOM 2n COGNOM NACIONALITAT ALUMNE FORMACIÓ PROFESSIONAL Dona **NIF** 12345678Z Espanyola DATA NAIXEMENT **R. NAIXEMENT** PROV. NAIXEMENT MUN, NAIXEMENT 01/01/2000 VALÈNCIA SIP Espanya València **NIA** Dades de contacte de la persona sol·licitant  $\blacktriangleright$  ADREÇA\* PTA. CP\* TIPUS VIA \* NÚM. \* ESC. PIS  $\blacktriangleright$  MUNICIPI  $\pm$  LOCALITAT TELÉFON<sup>\*</sup> PROVÍNCIA \* Correu electrònic \* Repetiu el correu electrònic \* 23. Dades del pare/mare o tutor/a signant de la sol·licitud

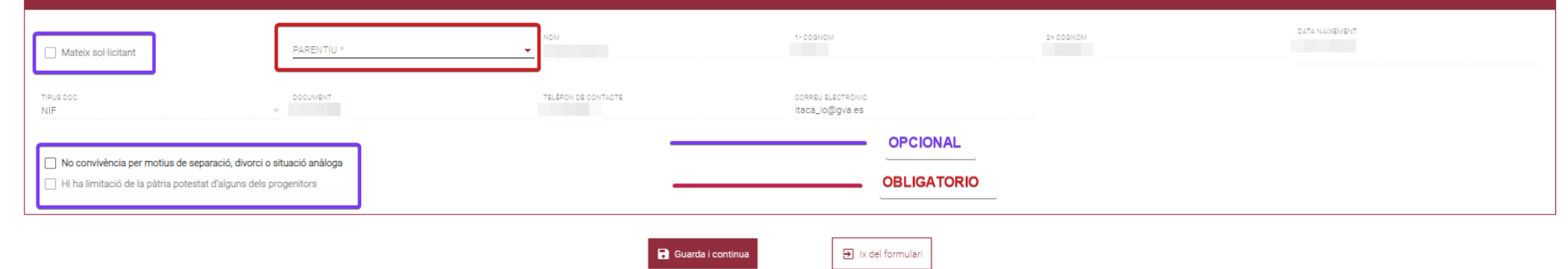

15

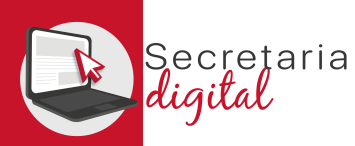

### SOLICITUD: Documentación de acceso GM y GS

Puede seleccionar una o varias opciones que deberá justificar en el centro en el momento de realizar la matrícula.

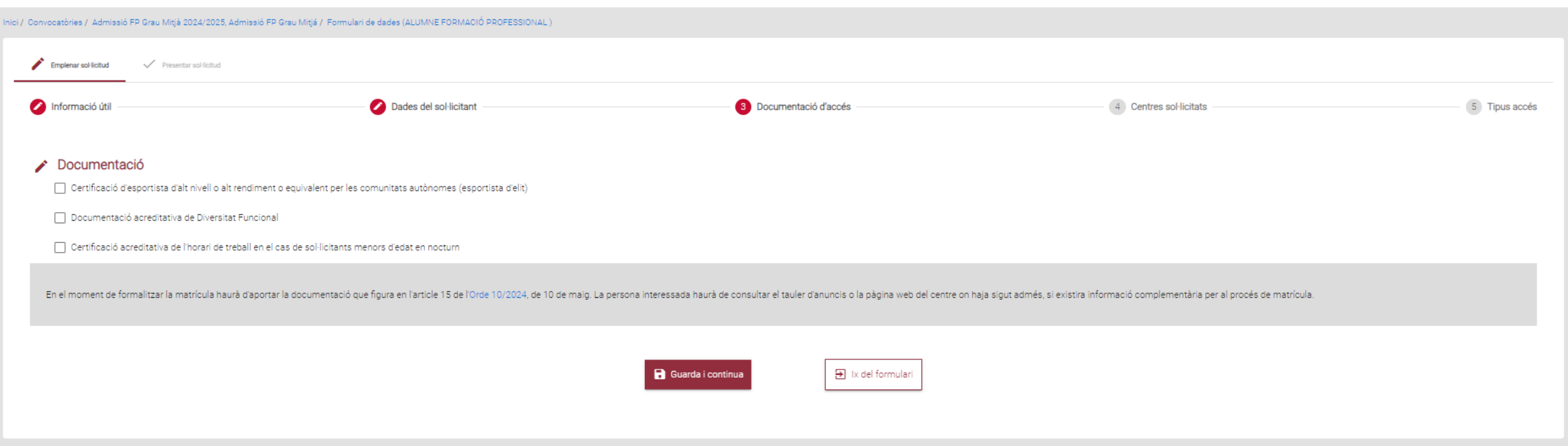

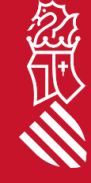

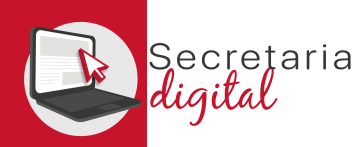

### SOLICITUD: Documentación de acceso Semipresencial

Puede seleccionar una o varias opciones que deberá justificar en el centro en el momento de realizar la matrícula. Es obligatorio marcar si se reside o no en la Comunidad Valenciana.

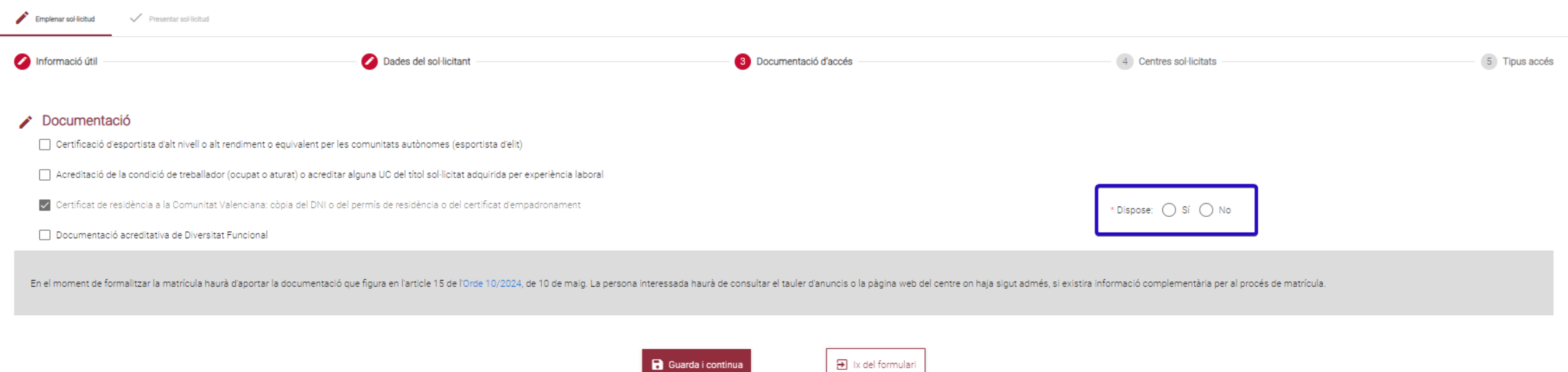

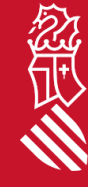

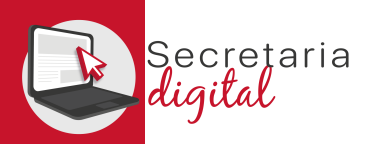

## SOLICITUD: Centros solicitados

Seleccione los centros en los que quiere solicitar plaza. Máximo 5 en GM y GS, y 50 módulos para semipresencial. Puede ordenarlos según su preferencia con las flechas de subir y bajar, o deseleccionar si lo desea.

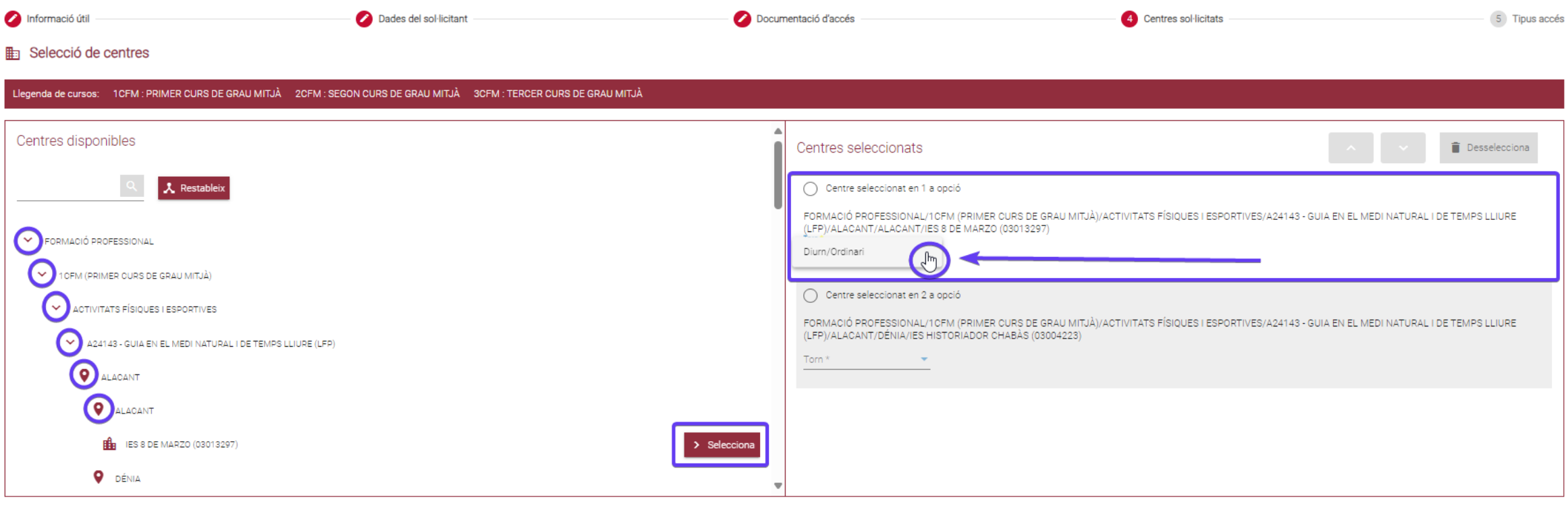

 $\mathbf{\Theta}$  Ix del formulari

Guarda i continua

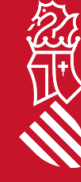

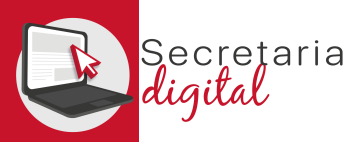

忽

FASE: GRABACIÓN DE SOLICITUDES

## SOLICITUD: Tipo de acceso GM (Graduado ESO o equivalente)

#### Dentro de este apartado puede seleccionar y rellenar una de las tres opciones.

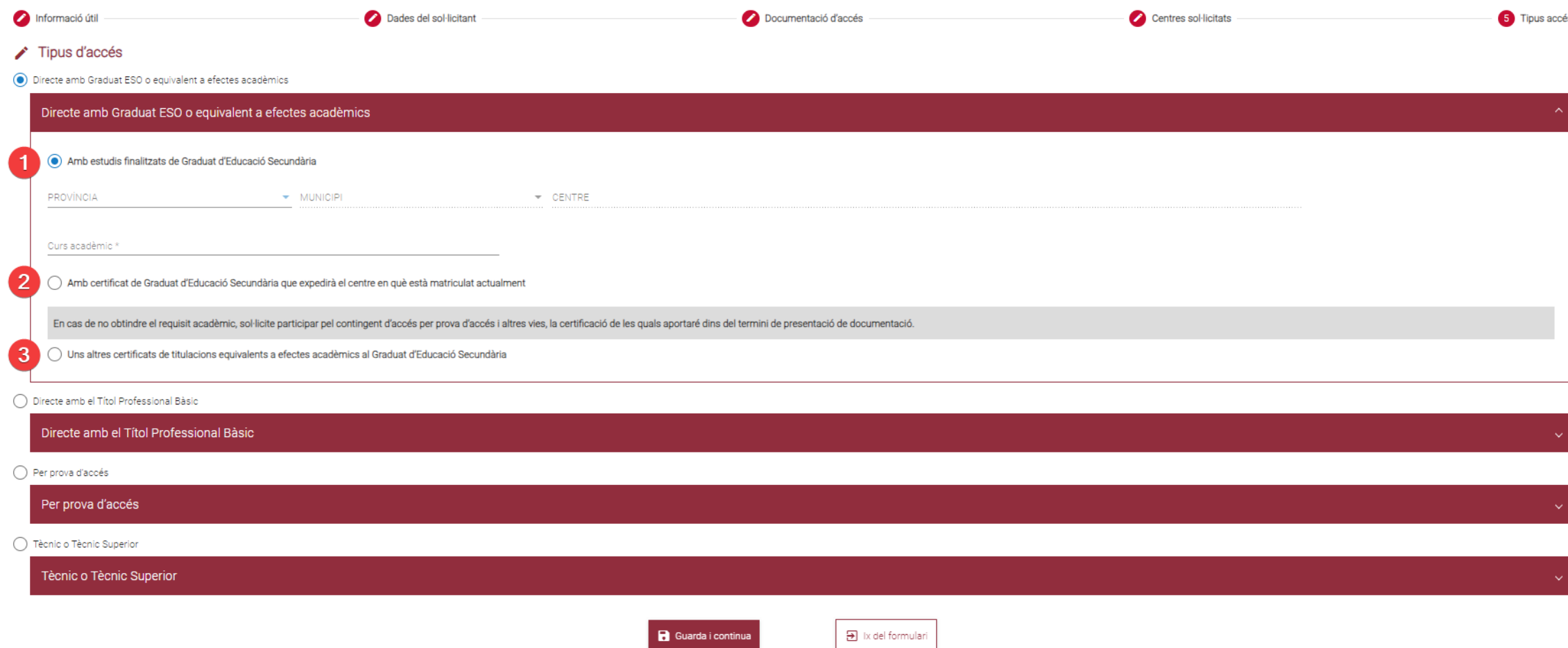

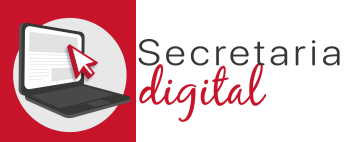

## SOLICITUD: Tipo de acceso GM (Título Profesional Básico "FPB")

Dentro de este apartado puede seleccionar y rellenar una de las dos opciones.

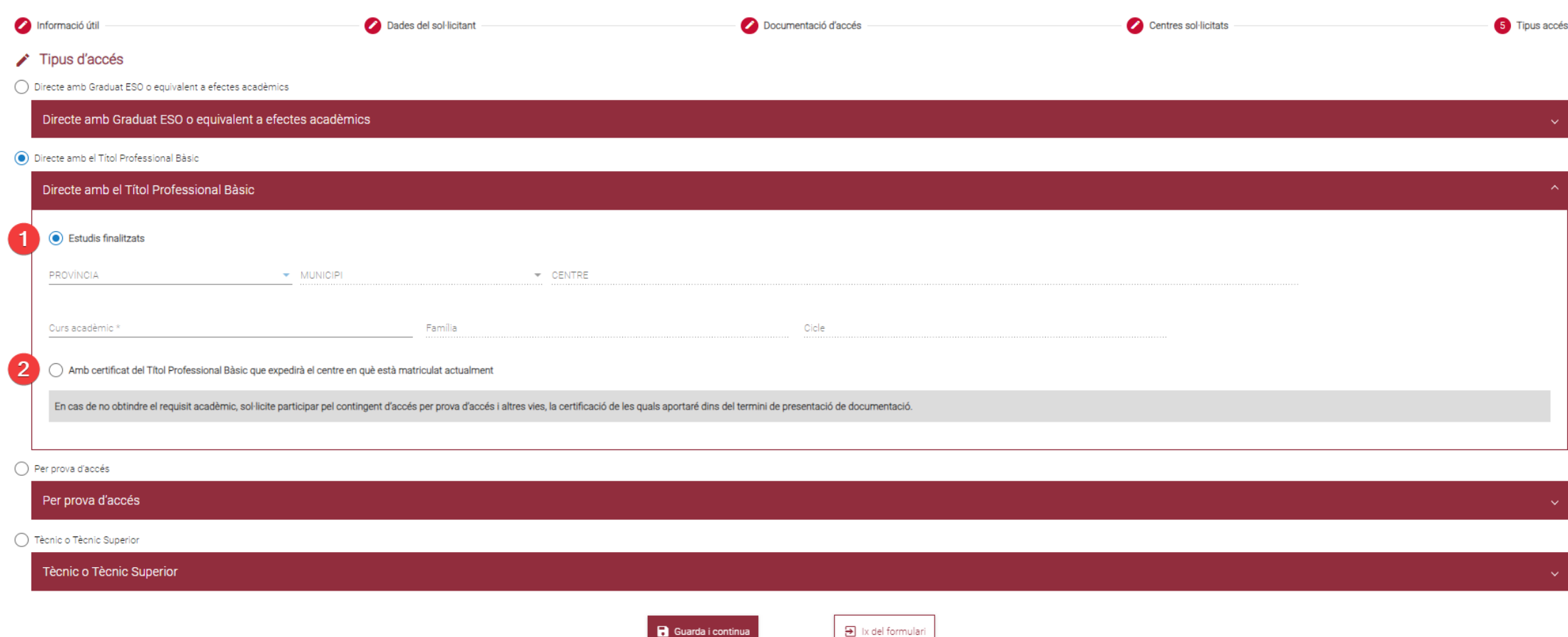

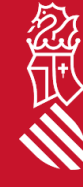

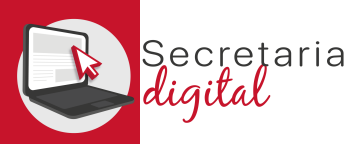

## SOLICITUD: Tipo de acceso GM (Prueba de Acceso)

Dentro de este apartado puede seleccionar y rellenar una, dos o las tres opciones, no son excluyentes.

**B** Guarda i continua

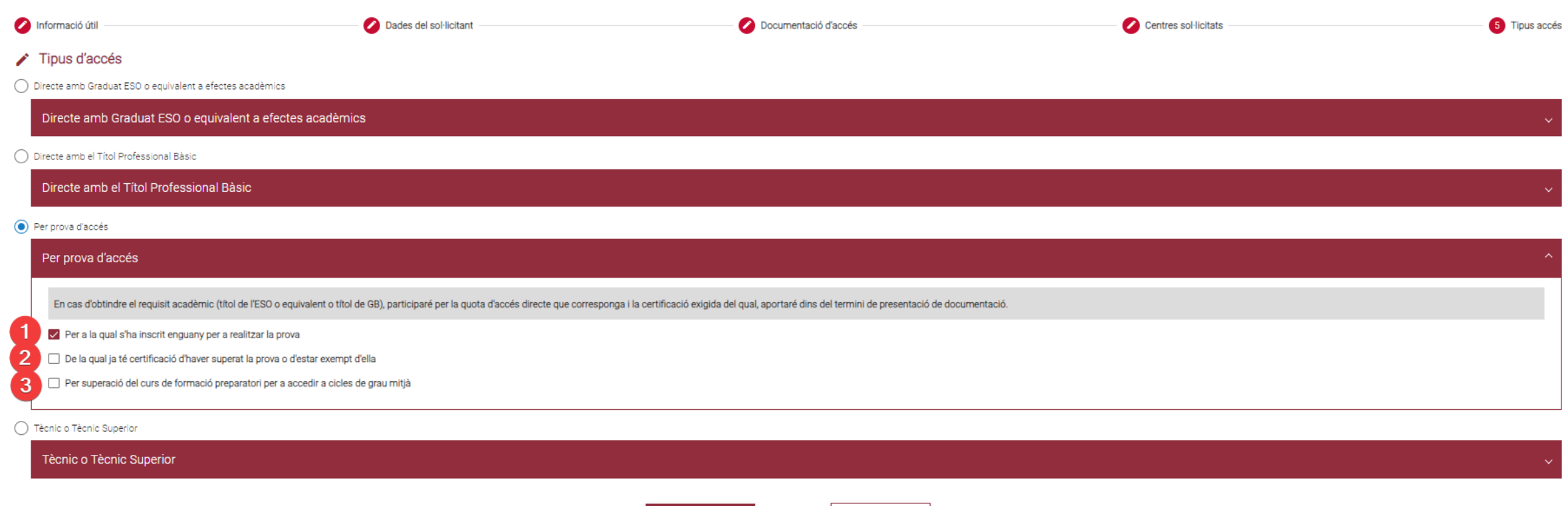

 $\overline{\mathbf{B}}$  Ix del formulari

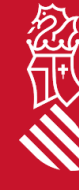

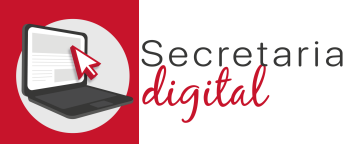

## SOLICITUD: Tipo de acceso GM (Técnico y Técnico Superior)

Al seleccionar esta vía de acceso se marca automáticamente la única opción.

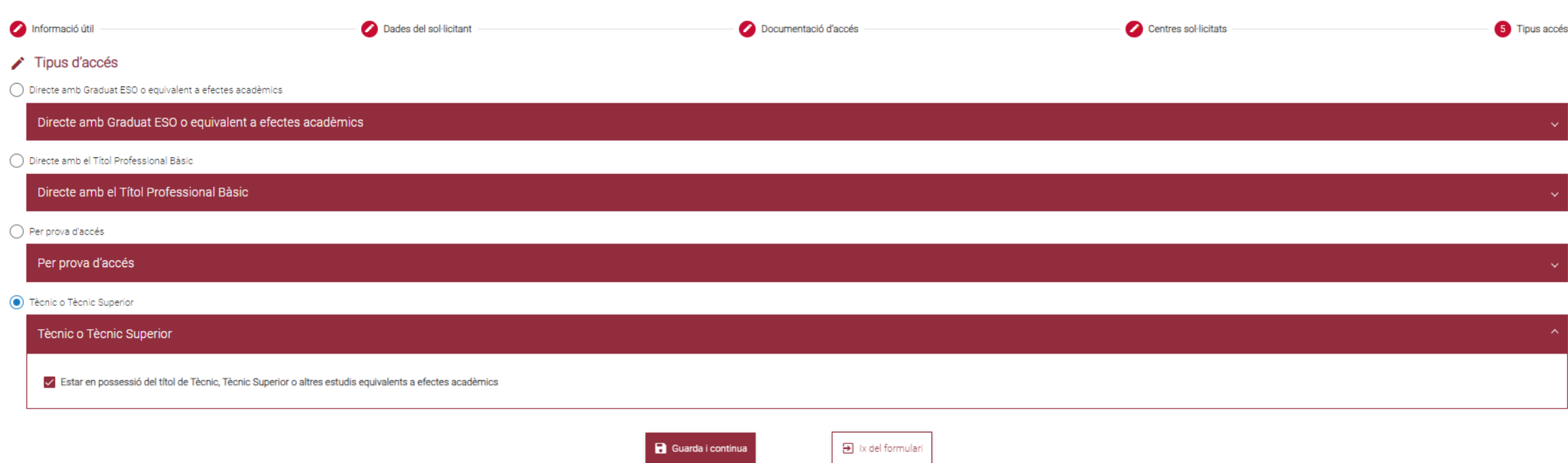

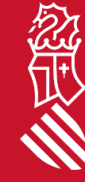

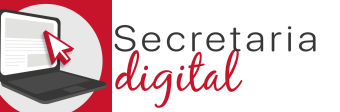

## SOLICITUD: Tipo de acceso GS

Preferencia en caso de presentar otra solicitud presencial de grado medio:

- si **no** marca el check, quiere decir que prefiere grado superior en caso de haber sido admitido/a en los dos.
- si marca el check, quiere decir que prefiere grado medio en caso de haber sido admitido/a en los dos.

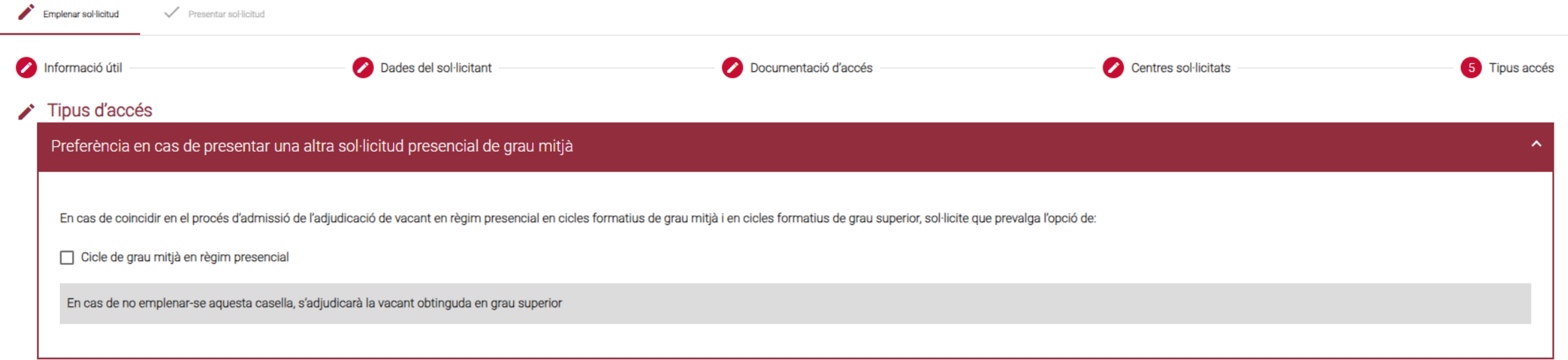

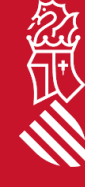

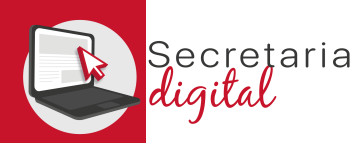

忽世

FASE: GRABACIÓN DE SOLICITUDES

### SOLICITUD: Tipo de acceso GS (Título de Bachillerato o equivalente)

Dentro de este apartado puede seleccionar y rellenar una de las dos opciones, así como la materia de preferencia si la hubiese.

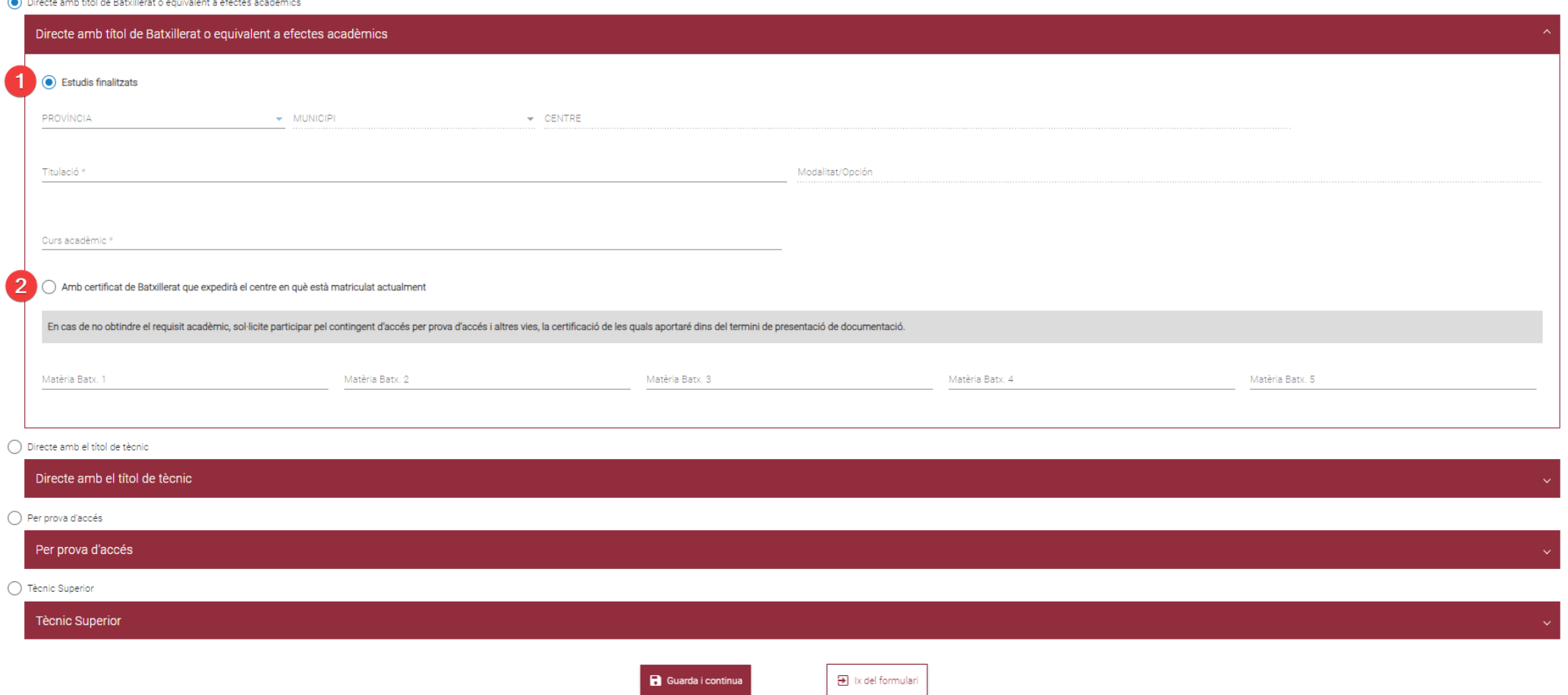

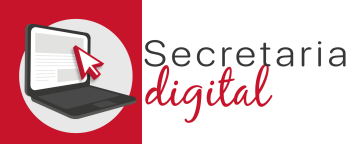

#### SOLICITUD: Tipo de acceso GS (Título Grado Medio"GM")

#### Dentro de este apartado puede seleccionar y rellenar una de las dos opciones.

◯ Directe amb títol de Batxillerat o equivalent a efectes acadèmics

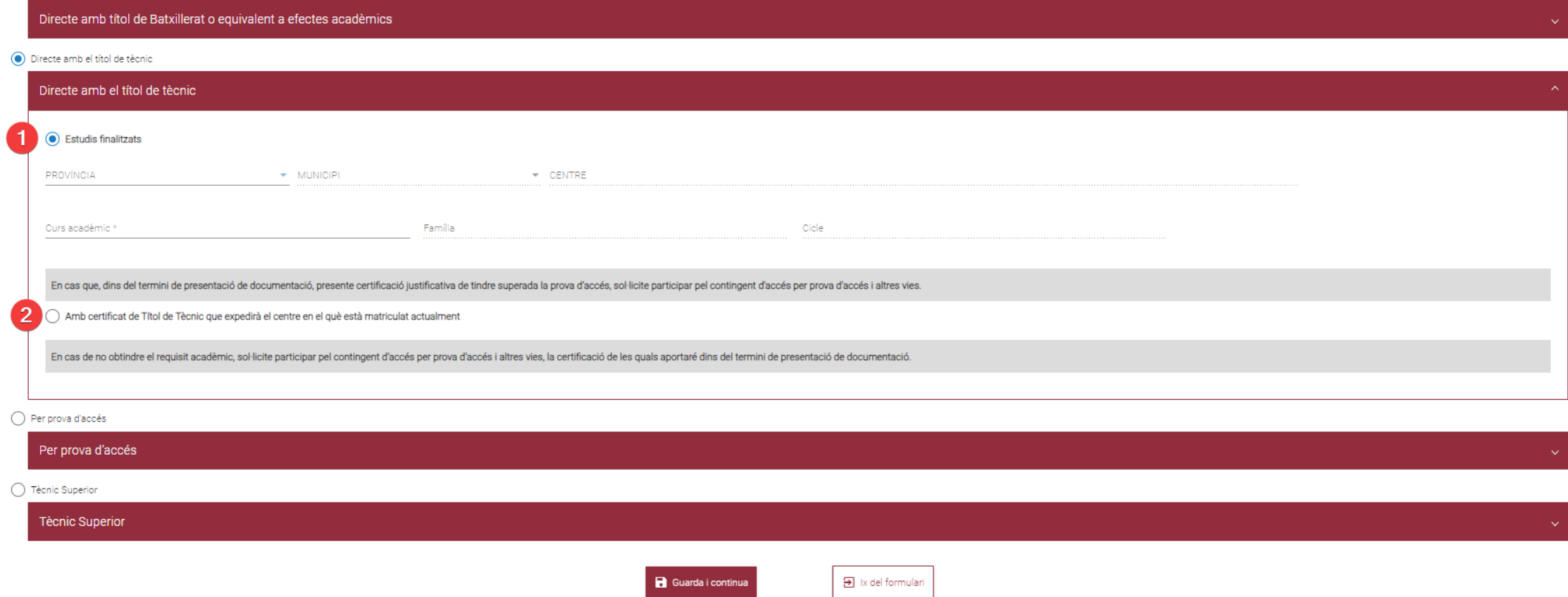

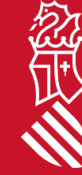

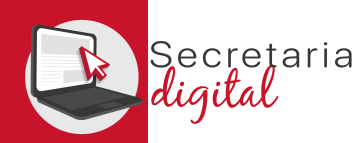

### SOLICITUD: Tipo de acceso GS (Prueba de Acceso)

Dentro de este apartado puede seleccionar y rellenar una, dos o las tres opciones, no son excluyentes. Y seleccionar la *modalidad de la prueba* en las dos primeras opciones.

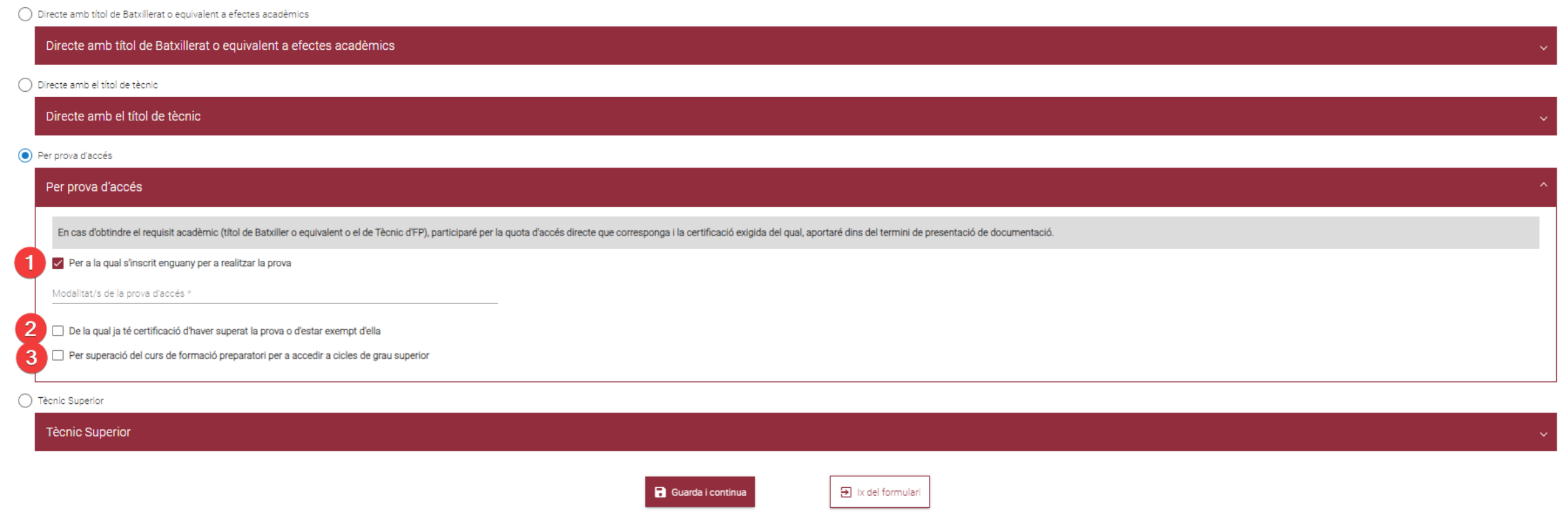

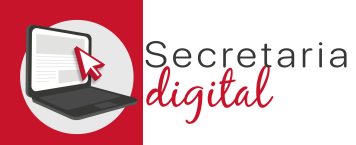

### SOLICITUD: Tipo de acceso GS (Técnico Superior)

Al seleccionar esta vía de acceso se marca automáticamente la única opción.

◯ Directe amb títol de Batxillerat o equivalent a efectes acadèmics

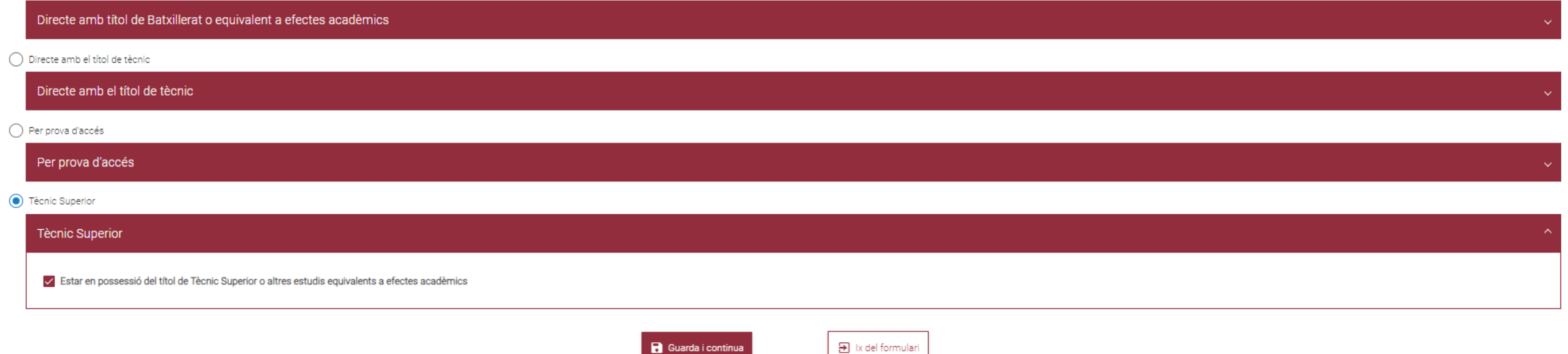

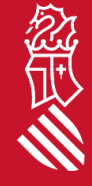

cretaria FASE: GRABACIÓN DE SOLICITUDES

## SOLICITUD: Tipo de acceso SEMIPRESENCIAL

- 1. Preferencia en caso de presentar otra solicitud en régimen presencial:
	- si deja marcado el check, quiere decir que, en el caso de ser admitido/a en sus dos solicitudes, prefiere realizar los estudios en régimen presencial.
	- si marca el check Semipresencial/Distancia, quiere decir que, en el caso de ser admitido/a en sus dos solicitudes, prefiere realizar los estudios en régimen semipresencial.
- 2. El alumnado que en la actualidad está realizando algún módulo en régimen semipresencial del mismo ciclo que solicita.

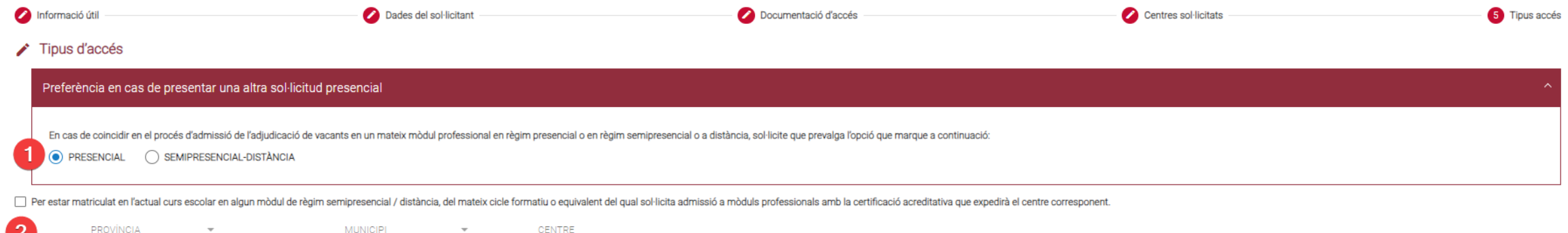

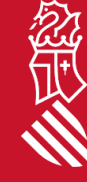

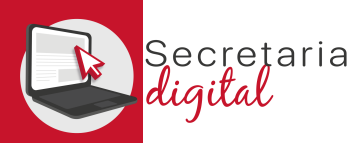

## SOLICITUD: Tipo de acceso SEMIPRESENCIAL

Según los módulos solicitados se seleccionará la vía de acceso por la que participa tanto a GM como a GS.

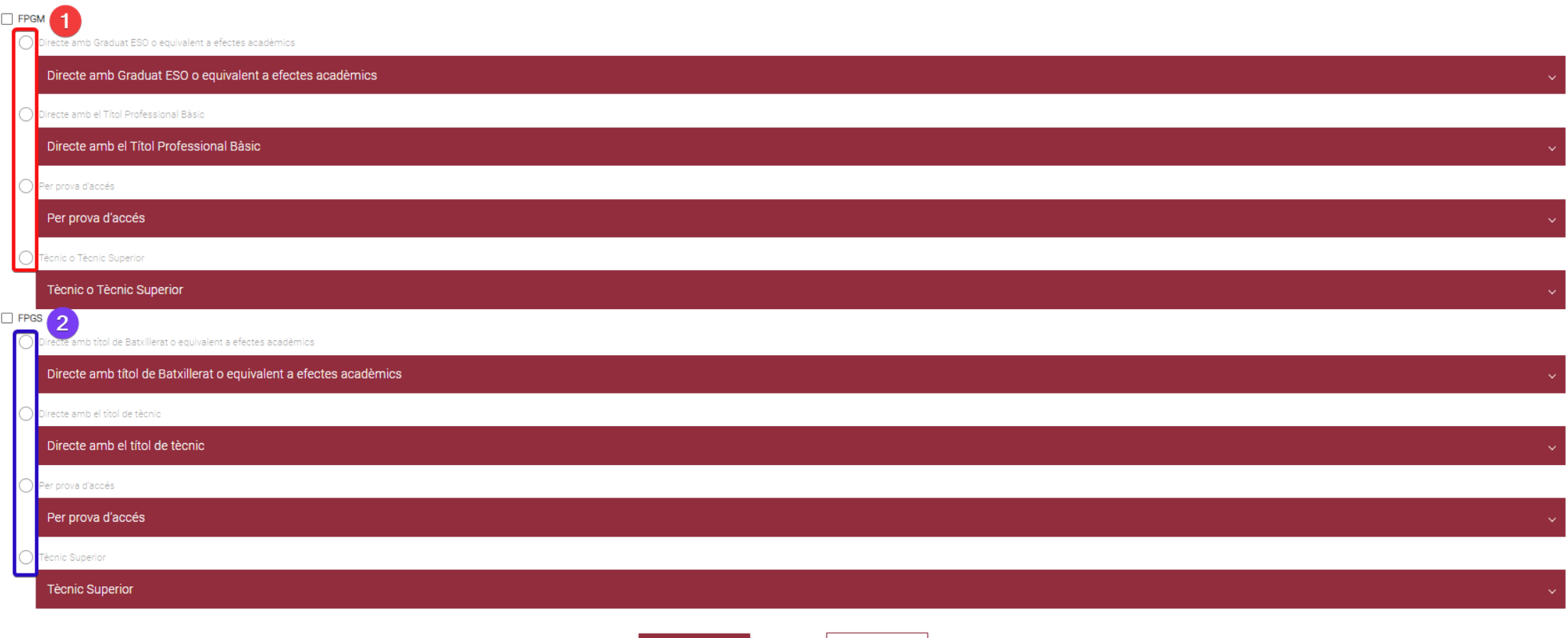

Guarda i continua

> Ix del formulari

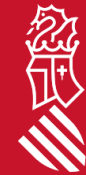

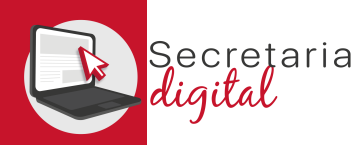

忽世

## 2. REVISAR BORRADOR Y PRESENTAR SOLICITUD

Revise el *borrador* de su solicitud, si no ha puesto el *NIA* marque el check, lea y acepte la *declaración responsable*. Por último, puede *modificar* la solicitud y para finalizar el proceso debe de *Presentar la Solicitud*.

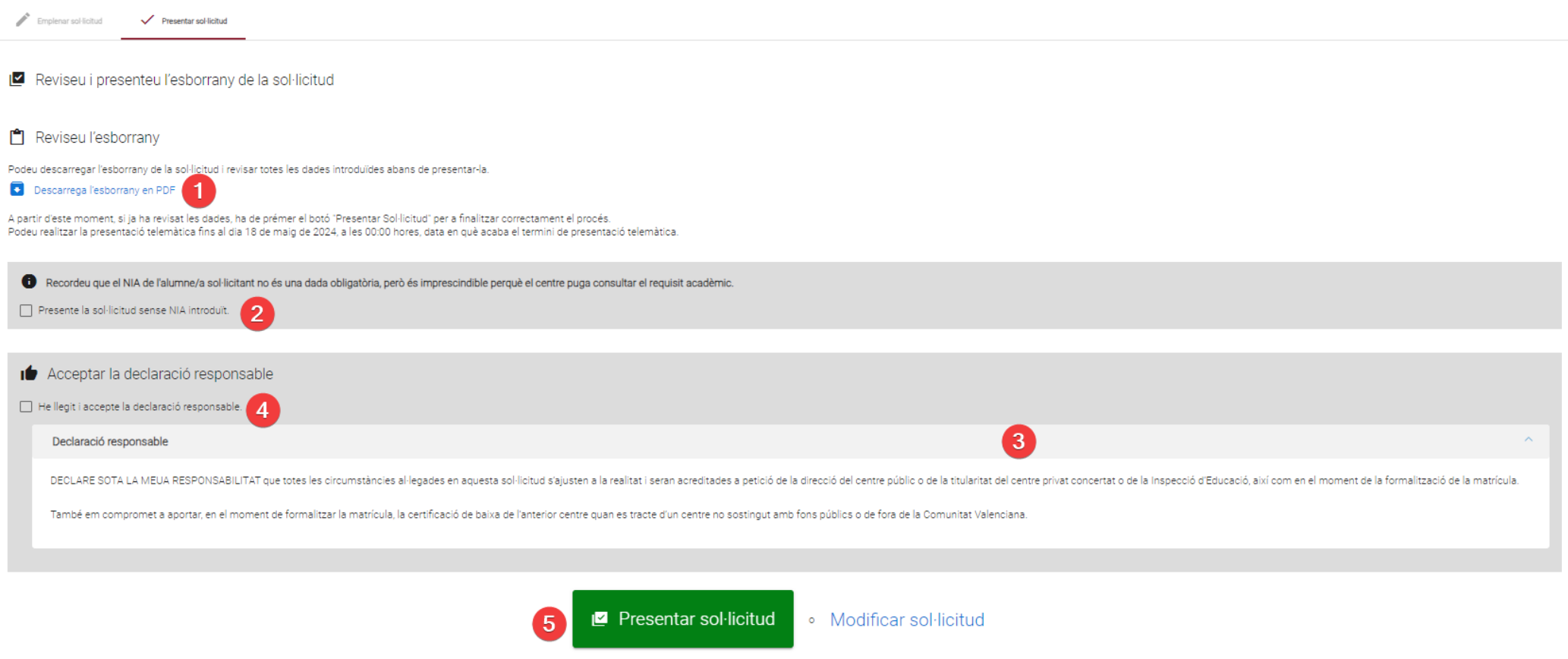

30

ecretaria

#### PRESENTAR SOLICITUD

#### Este mensaje le indica que su solicitud está presentada.

✓ La vostra sol·licitud ha sigut presentada

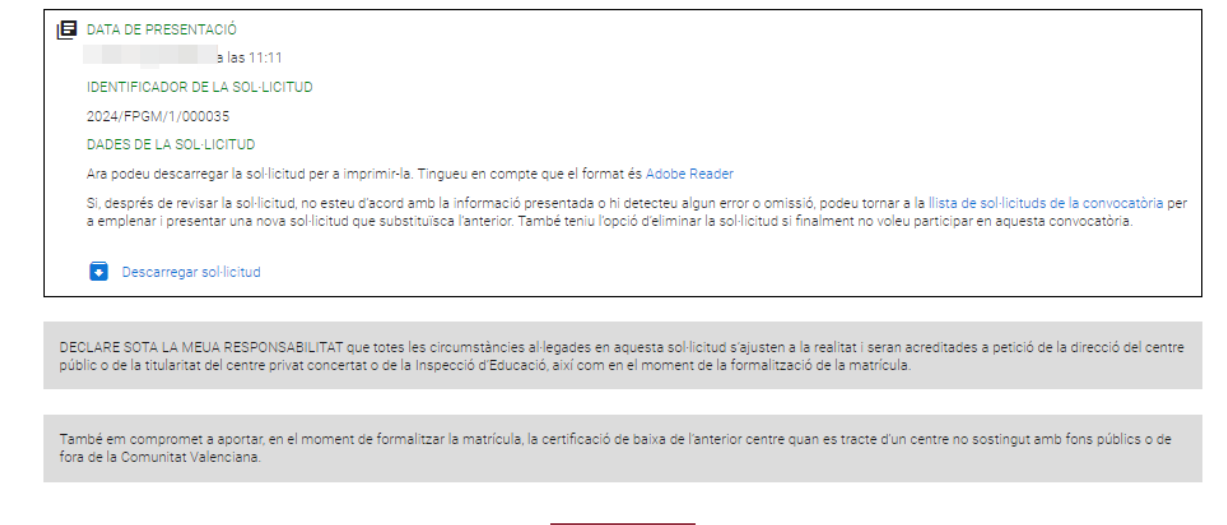

 $\overline{\mathbf{B}}$  ix del formulari

En la pantalla de Solicitudes el **Estado** será Presentada

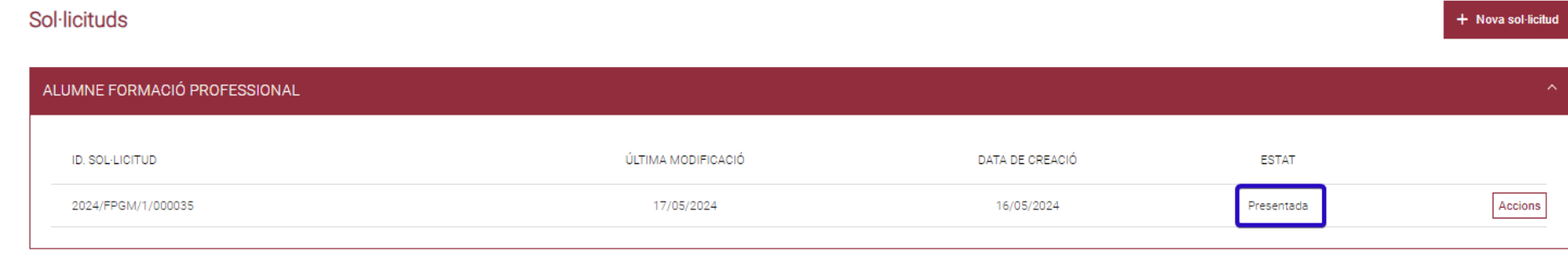

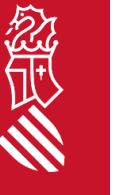

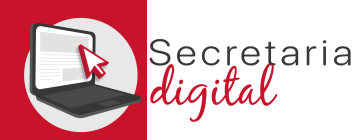

FASE: LISTADOS PROVISIONALES

### 1. RESULTADOS PROVISIONALES

#### Una vez resuelta la fase de adjudicación provisional, todos los/las ciudadanos/as recibirán un correo electrónico avisando de cómo y cuándo consultar los resultados.

GVA Informa. Consulta dels resultats definitius d'admissió / Consulta de los resultados definitivos de admisión

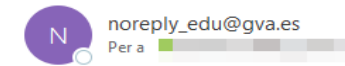

#### Conselleria d'Educació Universitats i Ocupació

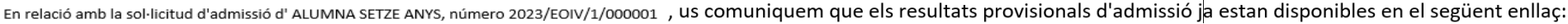

https://adminova.gva.es/

Per favor, NO respongueu a aquest missatge: és un enviament automàtic.

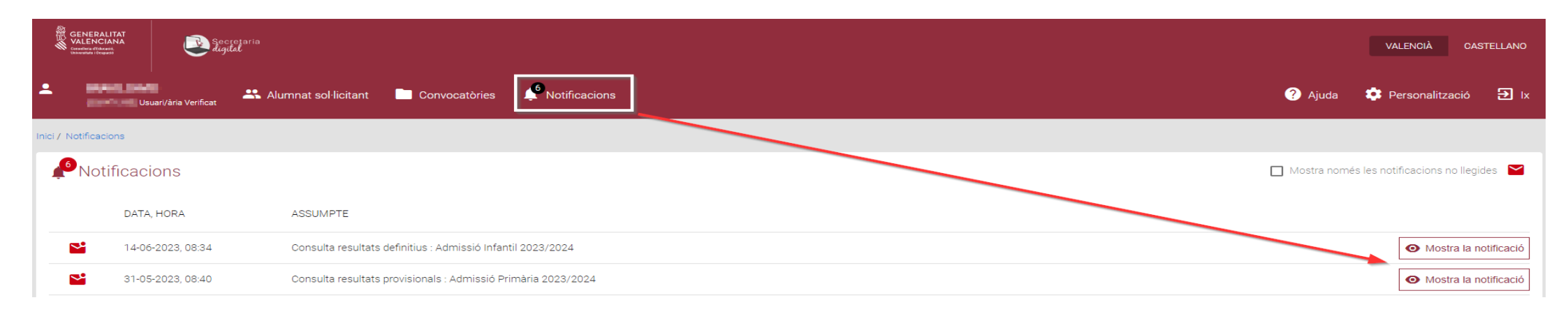

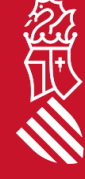

Respon a tothom

 $\rightarrow$  Reenvia

Respon

FASE: LISTADOS PROVISIONALES

#### RESULTADOS PROVISIONALES

Una vez resuelta la fase de adjudicación provisional, todos los/las ciudadanos/as recibirán un correo electrónico avisando de cómo y cuándo consultar los resultados. Desde el botón de *Acciones* podrá ver los resultados de la adjudicación. Solicitudes

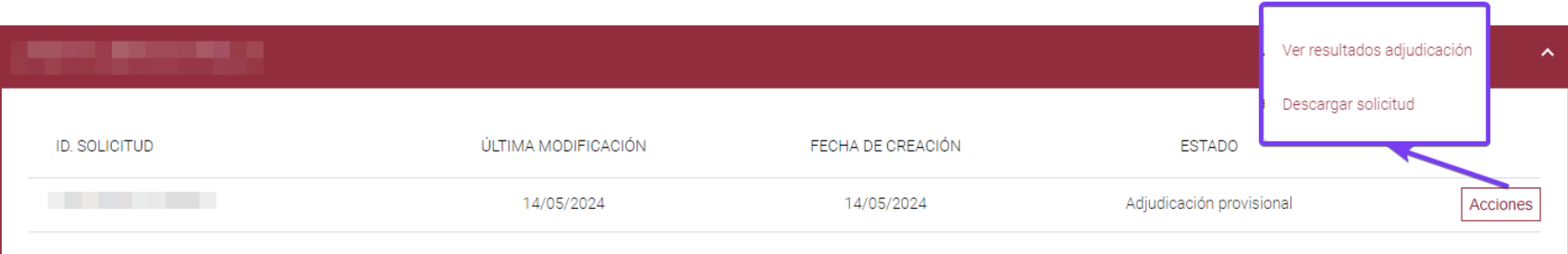

#### PUNTUACIÓN PARTICULAR DE CADA CENTRO SOLICITADO

Para consultar el detalle de cada puntuación, pulse en cada una de las opciones para desplegarl

#### (\*)L.E. : Lista de espera

cretaria

Quedará en lista de espera en todas sus opciones prioritarias en las que no hava sido admitido/a (o en todas las opciones en caso de no ser admitido/a en ninguna). La lista de espera la gestiona cada centro, una vez public

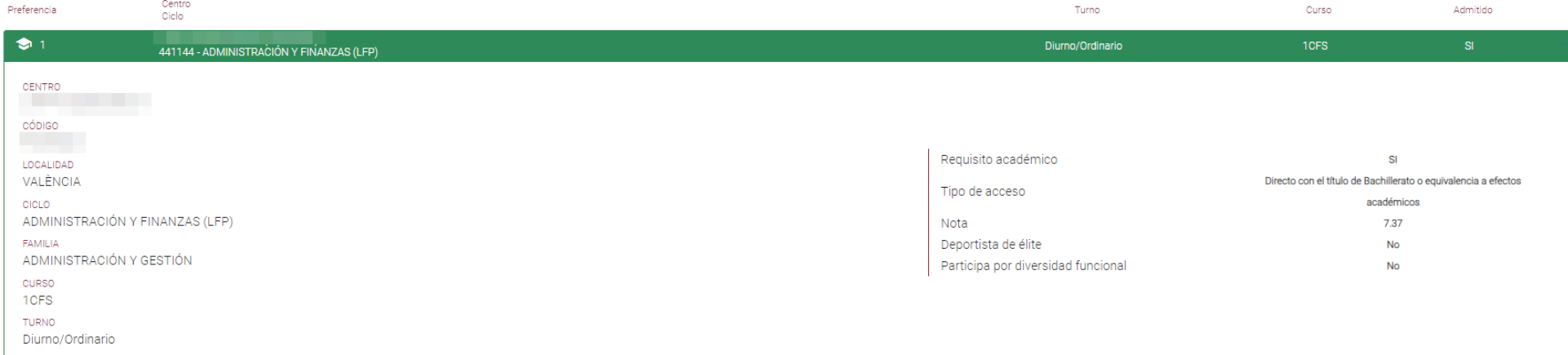

- Nueva solicitud

FASE: RECLAMACIÓN

# 2. RECLAMACIÓN RESULTADOS PROVISIONALES

Solicitudes

Si desea reclamar los resultados de la adjudicación provisional, seleccione desde su solicitud la opción *Reclamar*.

1. Marque el check donde solicita qu se revise su solicitud.

ecretaria

- 2. Puede exponer los motivos que alega para su reclamación.
- 3. Lea y acepte la declaración responsable para poder grabar (enviar) su reclamación.

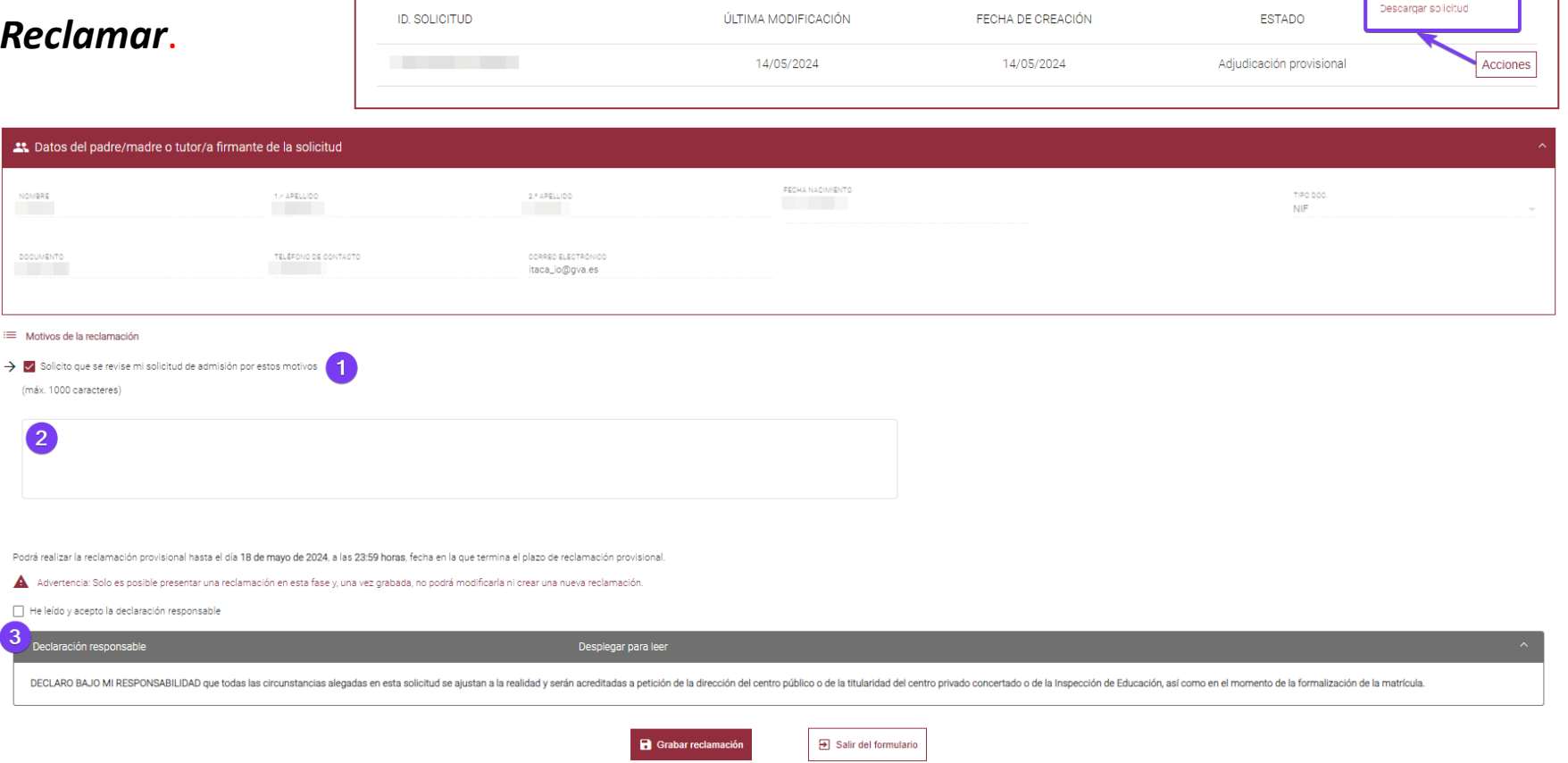

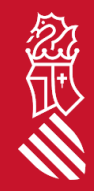

+ Nueva solicitud

Ver resultados adiudica Reclaman

FASE: LISTADOS DEFINITIVOS

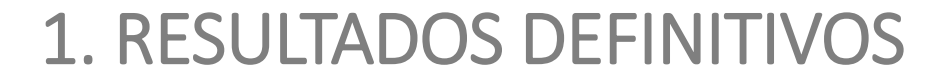

Una vez resuelta la fase de adjudicación definitiva, todos los/las ciudadanos/as recibirán un correo electrónico avisando de cómo y cuándo consultar los resultados.

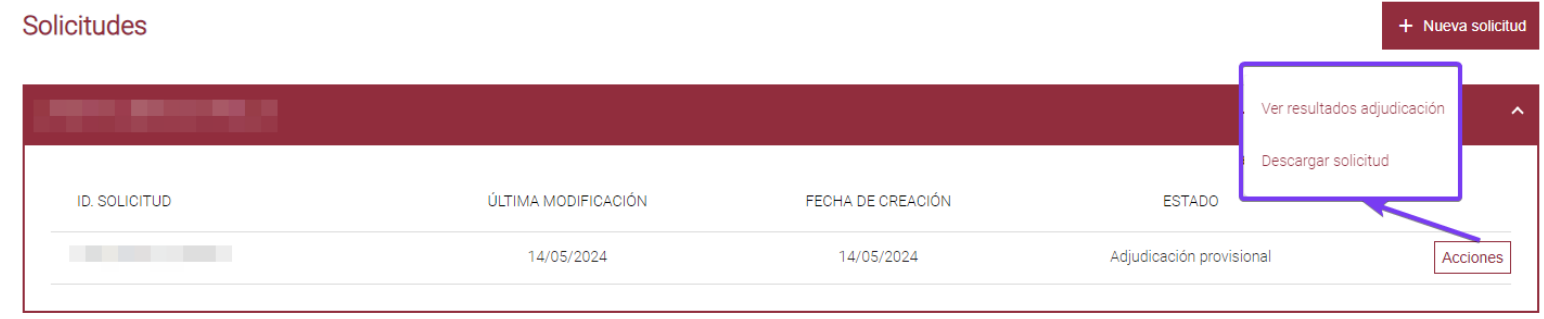

#### PUNTUACIÓN PARTICULAR DE CADA CENTRO SOLICITADO

(Para consultar el detalle de cada puntuación, pulse en cada una de las opciones para desplegarla)

#### (\*)L.E. : Lista de espera

cretaria

Quedará en lista de espera en todas sus opciones prioritarias en las que no hava sido admitido/a (o en todas las opciones en caso de no ser admitido/a en ninguna). La lista de espera la gestiona cada centro, una vez public

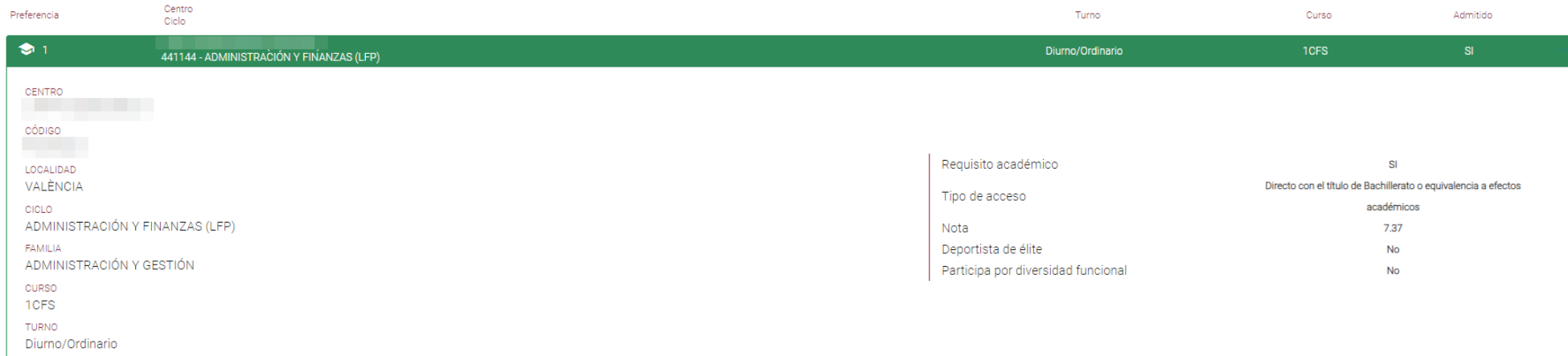

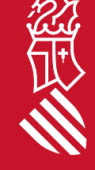

FASE: RECLAMACIÓN

cretaria

# 2. RECLAMACIÓN RESULTADOS DEFINITIVOS

Si desea reclamar los resultados de la adjudicación definitiva, seleccione desde su solicitud la opción *Reclamar*.

- 1. Marque el check donde expone que se han producido errore.
- 2. Marque unos o varios motivos de reclamación.
- 3. Puede adjuntar documentos en cada una de las opciones.
- 4. Lea y acepte la declaración responsable para poder grabar (enviar) su reclamación.

#### Solicitudes .<br>Ver resultados adjudic Reclamar Descargar solicitud **ID. SOLICITUD** ÚLTIMA MODIFICACIÓ FECHA DE CREACIÓN **ESTADO** 14/05/2024 14/05/2024

#### $\equiv$  Motius de la reclamació

Estima que s'han produït errors en el procés d'adjudicació que li perjudiquen pels motius següents:

- $\rightarrow$   $\Box$  S'ha vulnerat la norma d'admissió. Indicar norma i article
- → □ Error en la valoració de la prioritat. (Adjunta còpia del document acreditatiu de la prioritat que s'utilitza com a argument de la reclamació).
- $\rightarrow$   $\Box$  Alumnat que es trobe en situació d'acolliment familiar o en guarda amb finalitats d'adopció.
- $\rightarrow$   $\Box$  Alumnat víctima d'alguna de les formes de violència de gènere.
- $\rightarrow$   $\Box$  Alumnat víctima d'assetjament escolar.
- $\rightarrow$   $\Box$  Altres motius.

Podeu realitzar la reclamació definitiva fins al dia 23 de abril de 2024, a les 23:59 hores, data en què acaba el termini de reclamació definitiva

- A Advertiment: Només és possible presentar una reclamació en aquesta fase i, una vegada gravada, no podreu modificar-la ni crear una nova reclamació.
- He llegit i accepte la declaració responsable

36

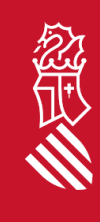

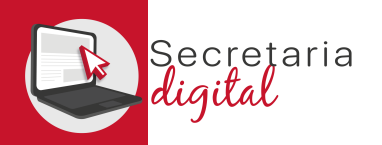

FASE: MATRÍCULA TELEMÁTICA

## 1. PRESENTAR MATRÍCULA

Podemos gestionar la matrícula desde los resultados definitivos de nuestra solicitud de admisión.

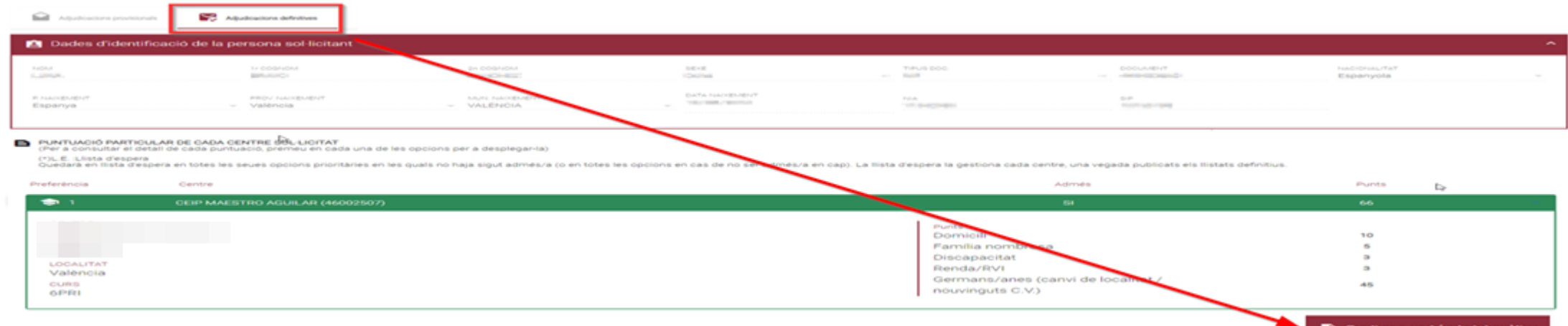

#### O desde la convocatòria de matrícula de la enseñanza en la que hemos sido admitidos.

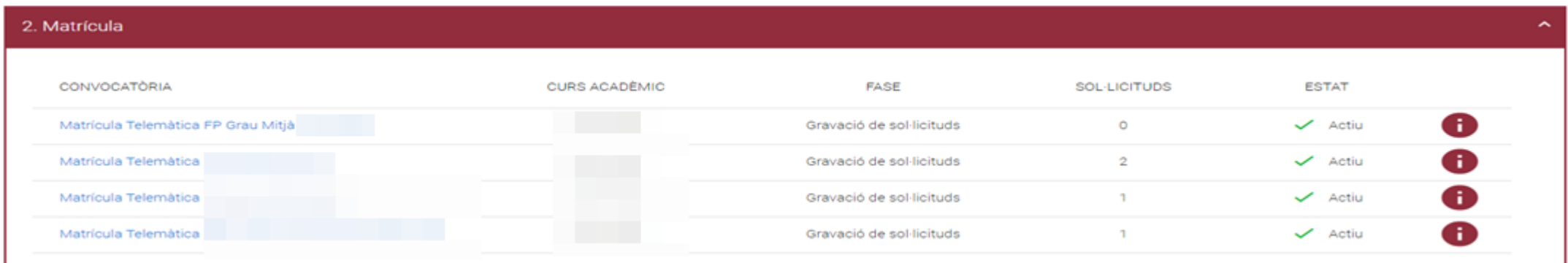

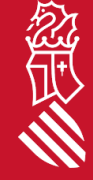

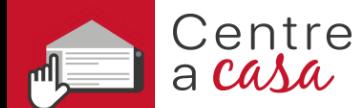

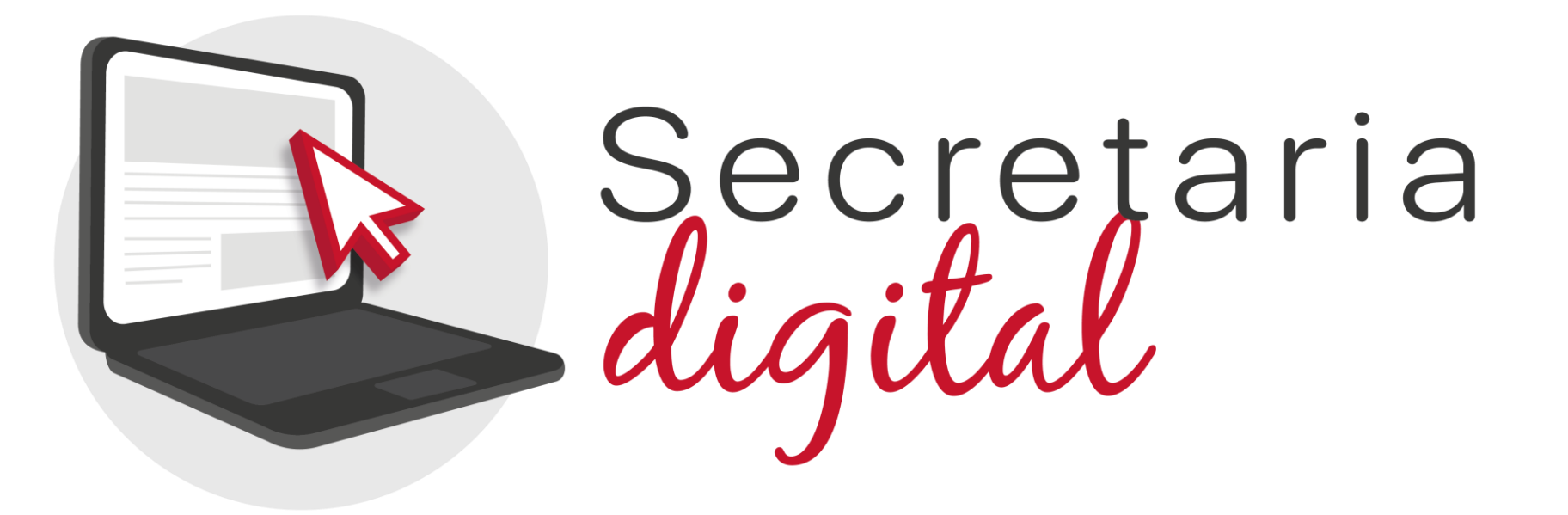

# Gracias por su atención

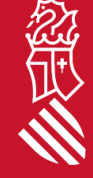